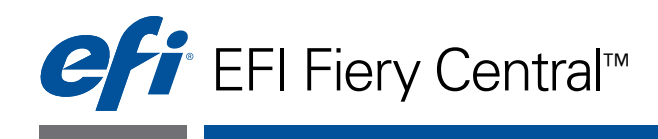

# Administratorhandbuch

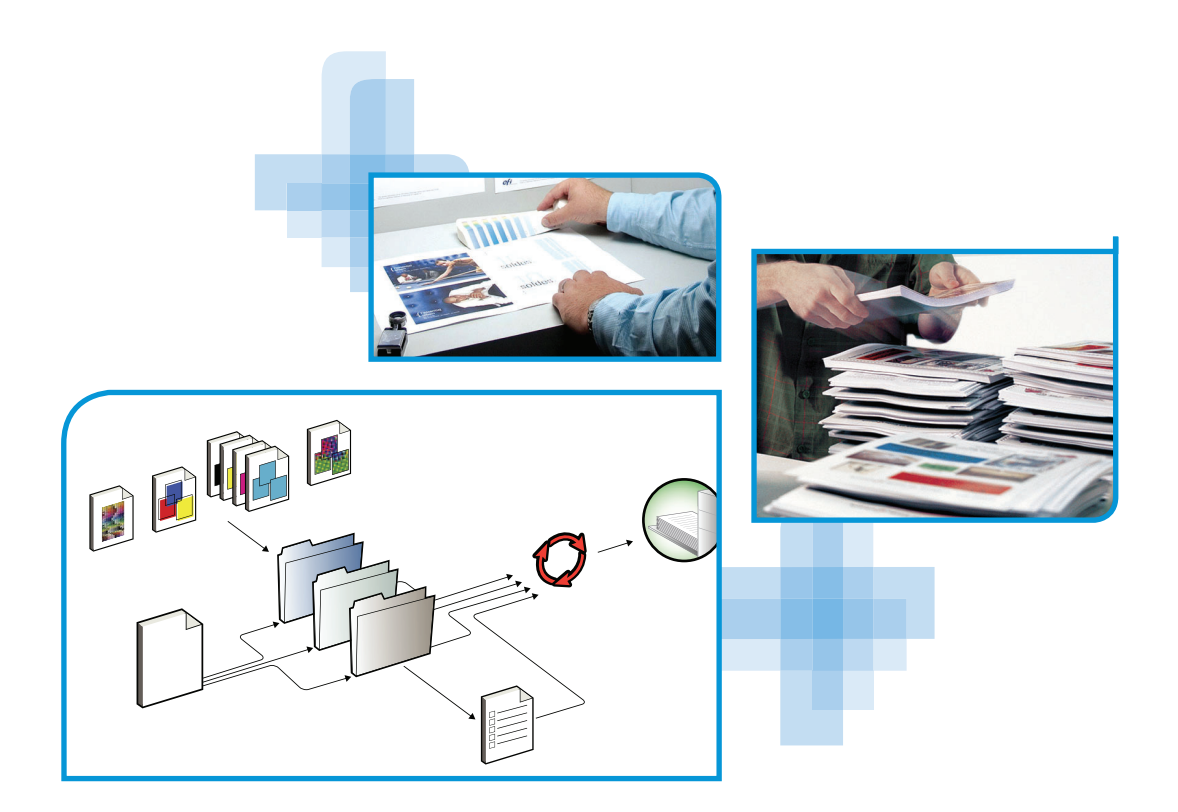

© 2013 Electronics For Imaging. Die in dieser Veröffentlichung enthaltenen Informationen werden durch den Inhalt des Dokuments *Rechtliche Hinweise* für dieses Produkt abgedeckt.

45115667 25. Januar 2013

#### **INHALT 3**

# **INHALT**

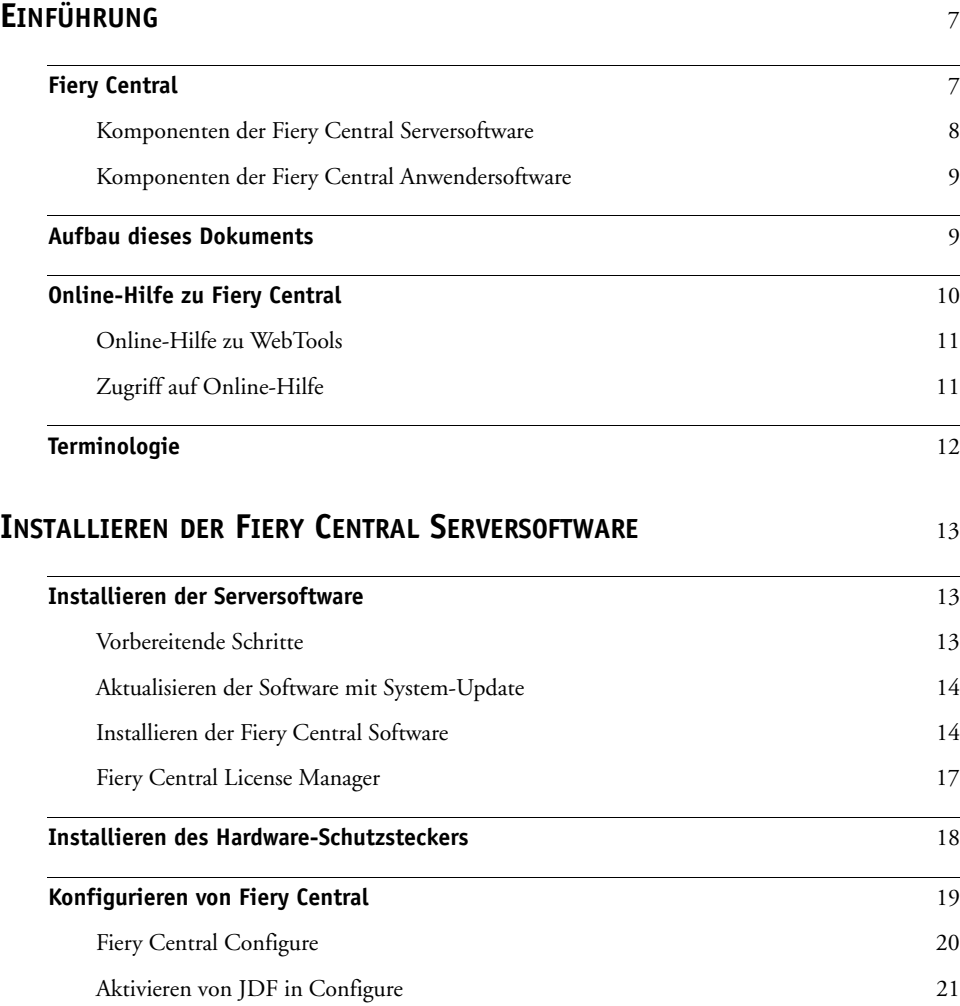

## **INSTALLIEREN [DER FIERY CENTRAL ANWENDERSOFTWARE](#page-21-0) UND [DRUCKERTREIBER](#page-21-0)** <sup>22</sup>

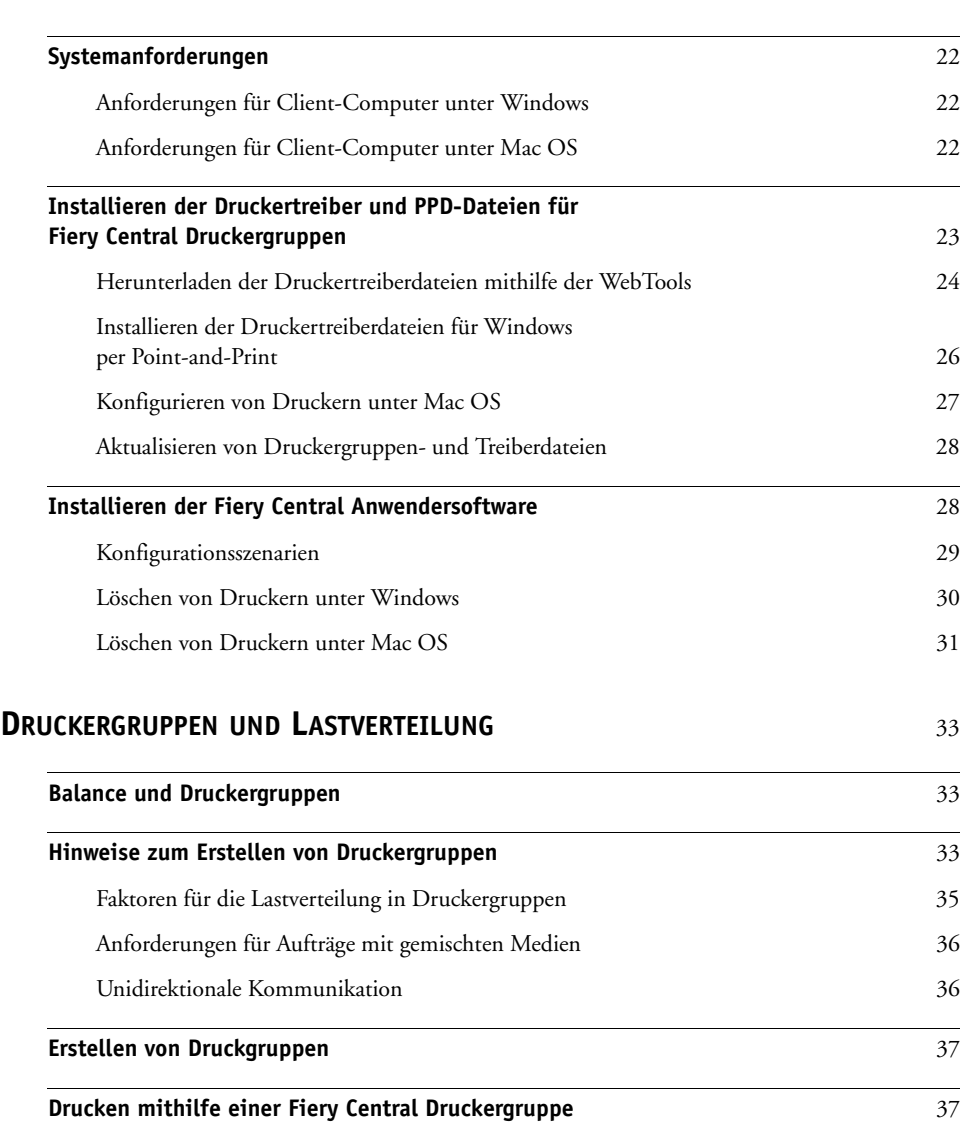

## **[SERVERBETRIEB](#page-37-0)** 38

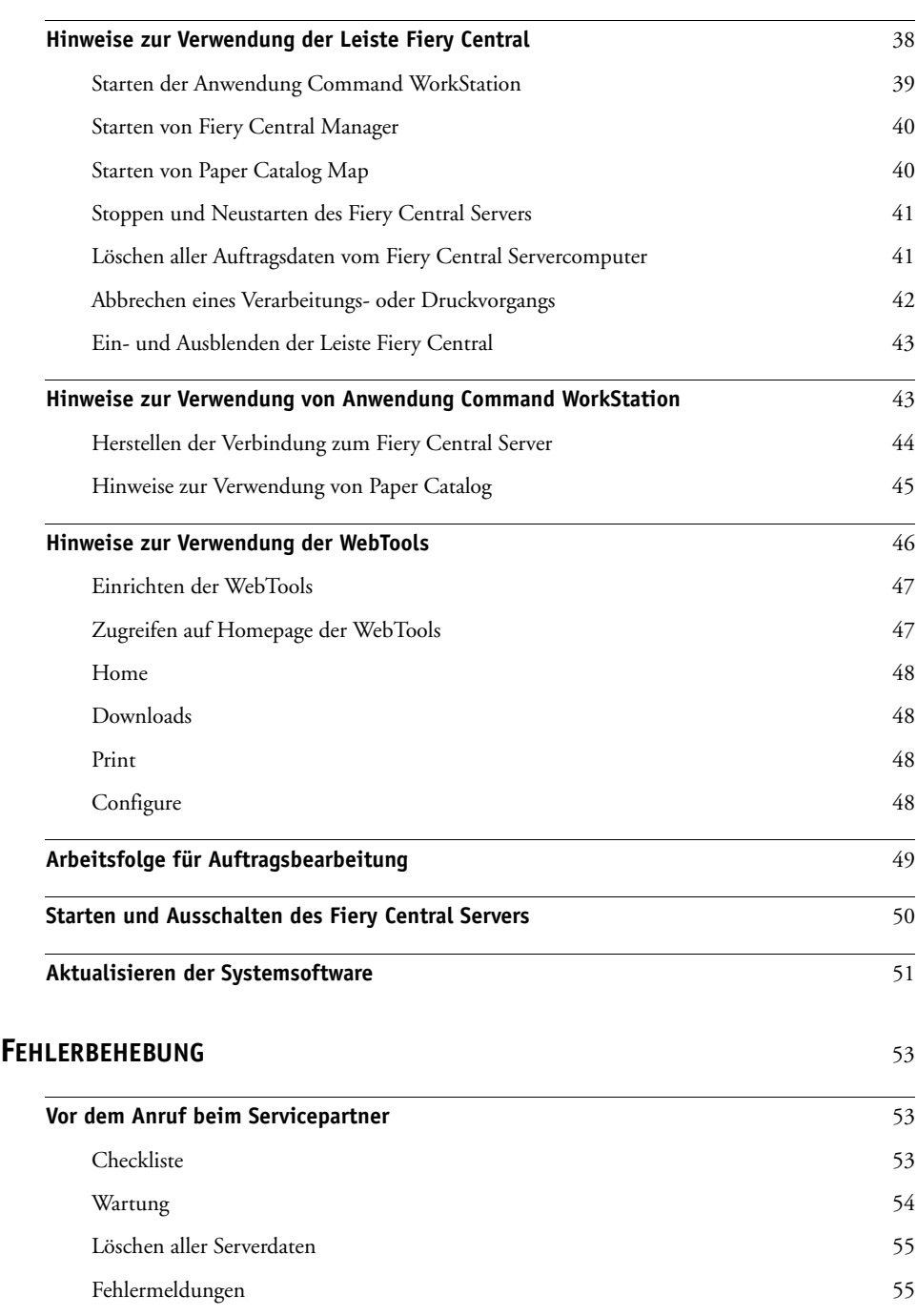

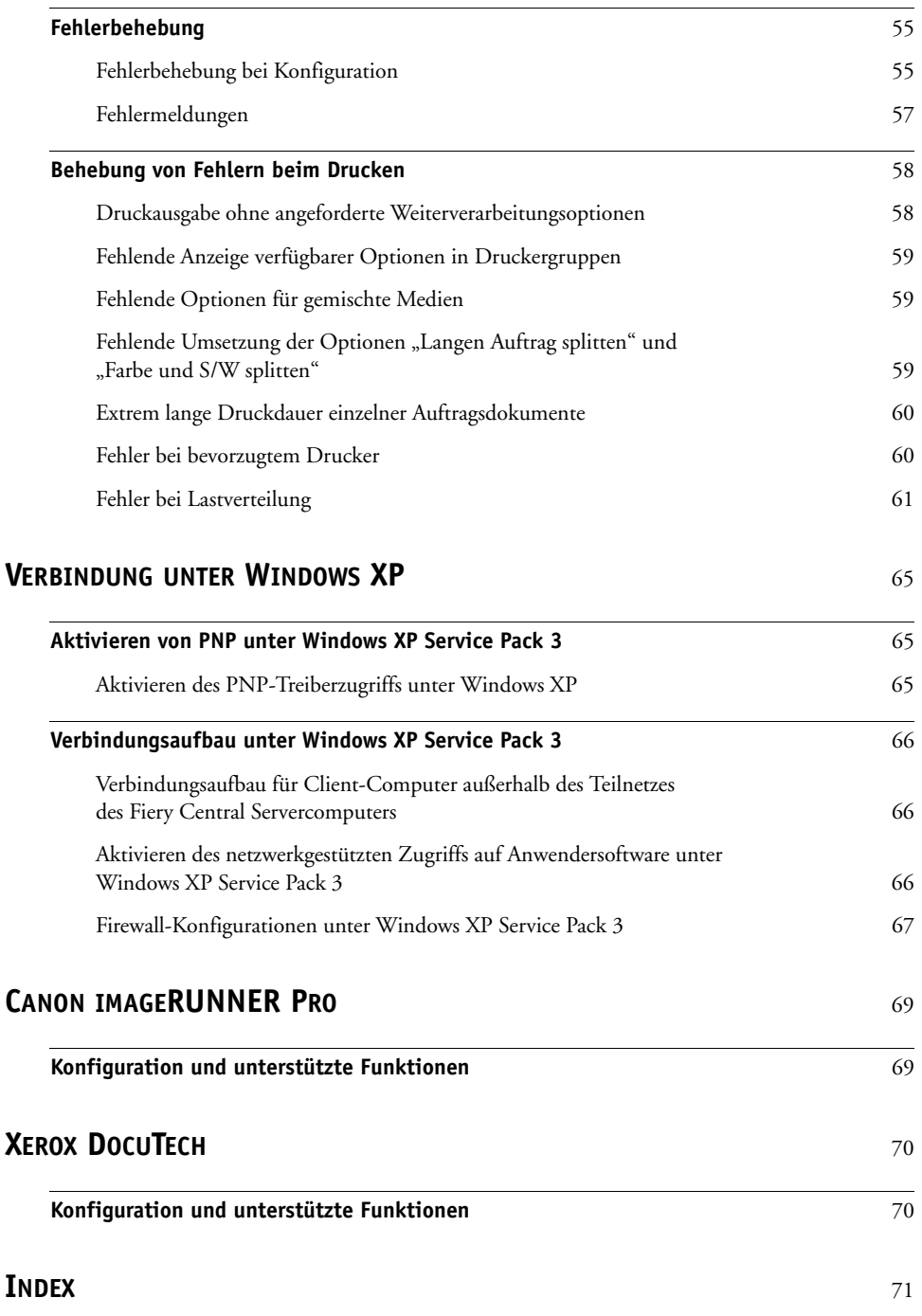

## <span id="page-6-0"></span>**EINFÜHRUNG**

Fiery Central ist eine modulare, auf PDF basierende Lösung zur Erstellung und Verwaltung von Workflows für die Druckproduktion. Sie unterstützt Funktionen für den Lastausgleich und die Lastverteilung in Druckumgebungen mit hohem Druckaufkommen und unterstützt die Automatisierung von Arbeitsabläufen mit dem Ziel, die Arbeitseffizienz zu steigern und die Ausschussmenge zu reduzieren.

Fiery Central unterstützt die Automatisierung durch folgende Funktionalitäten:

- Verwaltung der Auftragsübergabe, der Druckerwarteschlangen und des Spoolbetriebs
- Bereitstellung von Komponenten für die effiziente Lastverteilung in Produktionsumgebungen mit hohem Druckaufkommen
- Umfassende Unterstützung von Workflows zur Automatisierung von Arbeitsabläufen

## <span id="page-6-1"></span>**Fiery Central**

Fiery Central bietet Ihnen die Möglichkeit, verschiedene Ausgabegeräte an zentraler Stelle zu verwalten und zu steuern. Für diese Zwecke stehen Ihnen die Anwendung Command WorkStation, Druckertreiber und Fiery Hot Folders zur Verfügung.

Fiery Central umfasst standardmäßig die folgenden Funktionen und Softwarekomponenten:

- Anwendung Fiery Command WorkStation für innovatives Auftragsmanagement
- Fiery Central Druckertreiber für Auftragsübergabe
- Fiery Hot Folders
- Archivierung
- Abhängig von der Anzahl der lizenzierten Ausgabegeräte Unterstützung für bis zu 10 Druckergruppen
- Unterstützung für zwei durch Fiery Systeme gesteuerte (*Fiery-driven*) Ausgabegeräte mit der Option zum Hinzufügen weiterer Geräte

Die Fiery Color Profiler Suite ist als optionale Erweiterung erhältlich.

Weitere Hinweise zu unterstützten Ausgabegeräten und Versionen finden Sie auf der folgenden Website: [http://www.efi.com/Fiery/Products/Fiery Central](http://w3.efi.com/fiery/products/Fiery%20Central)

#### <span id="page-7-0"></span>**Komponenten der Fiery Central Serversoftware**

Im Folgenden finden Sie kurze Beschreibungen der Hauptkomponenten der Fiery Central Serversoftware.

**Fiery Central:** Die Fiery Central Serversoftware bildet die Basis für das von EFI für Produktionsumgebungen entwickelte Workflowsystem. Die Serversoftware steuert u.a. den Empfang aller über das Netzwerk gesendeten Aufträge, stellt produktivitätssteigernde Werkzeuge und Tools für die Auftragsbearbeitung bereit und übernimmt die intelligente Verteilung von Aufträgen unter Berücksichtigung einer breiten Palette digitaler Ausgabegeräte.

Fiery Central umfasst eine Reihe auf PDF basierender Anwendungsprogramme, die perfekt aufeinander abgestimmt sind und zentral über die Anwendung Fiery Command WorkStation ausgeführt werden können. Durch die umfassende Unterstützung der Optionen für den variablen Datendruck (VDP), des Industriestandards PDF und darauf basierender Technologien sowie einer breiten Palette von Fiery Druckcontrollern können auf einfache Weise Workflows für eine Vielzahl von Arbeitsabläufen implementiert und für die Druckproduktion genutzt werden.

**Fiery Central Balance:** Mit dem Modul Balance können Sie angeben, unter welchen Aspekten Druckaufträge auf die verfügbaren Ausgabegeräte verteilt werden sollen. Diese leistungsstarke Workflowlösung kann in allen digitalen Druckumgebungen genutzt werden und erhöht die Arbeitseffizienz, da nahezu alle Ausgabegeräte, die von einem Fiery Druckcontroller gesteuert werden, und auch zahlreiche S/W-Ausgabegeräte ohne Fiery Steuerung über eine einheitliche Schnittstelle verwaltet und eingebunden werden können.

**Fiery JobMaster:** Mit JobMaster können komplexe Auftragsdokumente produktiv und effizient zusammengestellt und gestaltet werden. Das Modul bietet u.a. die Möglichkeit, Attribute auf Seitenebene zuzuordnen, Registerseiten für Auftragsdokumente zu konfigurieren und die entsprechenden Informationen an jedes zum System gehörende Ausgabegerät zu senden.

**Fiery Impose:** Impose stellt eine WYSIWYG-Schnittstelle für das Ausschießen von Auftragsdokumenten und eine Reihe vordefinierter Ausschießschablonen bereit. Dadurch lassen sich die Gesamtproduktionszeiten verkürzen und einige für das manuelle Ausschießen typische Fehlerquellen eliminieren.

**System-Update:** Mit diesem Modul können Updates für installierte Softwarekomponenten von einer sicheren Website im Internet abgerufen und installiert werden. Abhängig vom Konfigurationstyp kann das Abrufen und Installieren automatisch erfolgen oder manuell vorgenommen werden.

#### <span id="page-8-0"></span>**Komponenten der Fiery Central Anwendersoftware**

Im Folgenden finden Sie kurze Beschreibungen der Hauptkomponenten der Fiery Central Anwendersoftware.

**EFI Hot Folders:** Mit Hot Folders bietet Fiery Central eine Lösung für die automatische Übergabe von Auftragsdokumenten.

**WebTools:** Über die WebTools können u.a. die Konfigurationseinstellungen für den Fiery Central Server festgelegt und die Druckertreiber heruntergeladen werden, die auf Client-Computern der Fiery Central Lösung benötigt werden, um Auftragsdokumente zu drucken.

Fiery Central kann für folgende Aufgaben und Funktionen genutzt werden:

- Sie können die Aspekte für die Verteilung der Aufträge auf die verfügbaren Ausgabegeräte festlegen. Durch diese Automatisierung kann die Arbeitseffizienz erhöht werden, während gleichzeitig die Kosten und die Fehlerquote gesenkt werden.
- Sie können unter Berücksichtigung der aktuellen Auslastung einen Auftrag an das schnellste Einzelgerät innerhalb einer Druckergruppe senden oder ihn auf zwei oder mehrere Geräte verteilen, um das Druckerzeugnis in möglichst kurzer Zeit gedruckt vorliegen zu haben.
- Sie können die Farbseiten aus einem Auftragsdokument extrahieren, sie auf einem Farbgerät drucken und sie über das Inserter- oder Inline-Fach eines Schwarzweißgeräts wieder mit den Schwarzweißseiten zusammenführen. Dadurch lassen sich die manuellen Nacharbeiten und die dafür anfallenden Kosten minimieren.
- Sie können Aufträge in Abhängigkeit von der gewünschten Art der Weiterverarbeitung an entsprechend ausgestattete Ausgabegeräte senden, um die manuellen Nacharbeiten zu minimieren.
- Sie können veranlassen, dass (z.B. bei einem Gerätefehler) Aufträge automatisch an andere Geräte umgeleitet werden, damit bei unbeaufsichtigtem Druckbetrieb die termingerechte Fertigstellung sichergestellt ist.

## <span id="page-8-1"></span>**Aufbau dieses Dokuments**

Dieses Dokument wendet sich an Administratoren und Operatoren der Fiery Central Lösung sowie an Anwender, die ihre Auftragsdokumente von ihren Client-Computern über das Netzwerk an den Fiery Central Serverumgebung senden. Das Dokument ist wie folgt gegliedert:

**[Installieren der Fiery Central Serversoftware:](#page-12-3)** In diesem Abschnitt wird beschrieben, wie Sie die Fiery Central Server- und Dienstprogrammsoftware auf dem Fiery Central Servercomputer installieren.

**[Installieren der Fiery Central Anwendersoftware und Druckertreiber:](#page-21-4)** In diesem Abschnitt wird beschrieben, wie Sie auf Client-Computern die Fiery Central Anwendersoftware für die Verwaltung, Überwachung und Übergabe von Druckaufträgen installieren.

**[Druckergruppen und Lastverteilung](#page-32-3):** Dieser Abschnitt enthält einen Überblick über das Modul Balance und dessen Optionen und Funktionen für die Lastverteilung.

**[Serverbetrieb:](#page-37-2)** In diesem Abschnitt werden zusätzliche Softwarekomponenten beschrieben, die für den Fiery Central Server, die Verwaltung der Druckumgebung und die Bearbeitung von Auftragsdokumenten zur Verfügung stehen.

**[Fehlerbehebung](#page-52-3):** Dieser Abschnitt enthält Tipps und Hinweise zu potenziellen Fehlerquellen und Möglichkeiten der Fehlerbehebung.

**[Verbindung unter Windows XP](#page-64-3):** In diesem Abschnitt werden Schritte beschrieben, die Sie auf einem Client-Computer unter Windows XP Service Pack 3 ausführen müssen, um die Verbindung zum Fiery Central Servercomputer herstellen zu können.

**[Canon imageRUNNER Pro](#page-68-2):** In diesem Abschnitt wird beschrieben, wie Sie die Verbindung zu einem Drucksystem vom Typ Canon ImageRunner Pro herstellen.

**[Xerox DocuTech:](#page-69-2)** In diesem Abschnitt wird beschrieben, wie Sie die Verbindung zu einem Drucksystem vom Typ Xerox DocuTech Production Publisher herstellen.

## <span id="page-9-0"></span>**Online-Hilfe zu Fiery Central**

Zusätzlich zu diesem Dokument stehen Ihnen die Online-Hilfen der einzelnen Fiery Central Softwarekomponenten als Referenz zur Verfügung.

**Hilfe zu Fiery Central Manager:** Hier finden Sie Anleitungen zum Konfigurieren der Fiery Central Druckergruppen.

**Hilfe zur Anwendung Fiery Command WorkStation:** Hier finden Sie Anleitungen dafür, wie Sie in der Anwendung Fiery Command WorkStation die Auftragslisten (Warteschlangen) der verbundenen Fiery Central Server überwachen und darin befindliche Aufträge anhalten, freigeben und bearbeiten können.

**Hilfe zu Fiery Central Druckertreiber:** Hier wird beschrieben, wie Sie vorgehen müssen, um mit dem Fiery Central Druckertreiber Aufträge an den Fiery Central Server zu senden. Diese Online-Hilfe enthält auch detaillierte Informationen über die Druckoptionseinstellungen, die Sie im Fiery Central Druckertreiber festlegen können, wenn Sie einen Auftrag an den Fiery Central Server senden.

**Hilfe zu Fiery Hot Folders:** Hier wird beschrieben, wie Sie Aufträge mithilfe eines von Hot Folders überwachten Ordners an den Fiery Central Server senden können.

**Hilfe zu Paper Catalog:** Hier wird beschrieben, wie Sie Medieneinträge in der Paper Catalog Mediendatenbank einrichten und anpassen und für Auftragsdokumente verwenden können.

## <span id="page-10-0"></span>**Online-Hilfe zu WebTools**

Über die WebTools können Sie in Ihrem Webbrowser auf den Fiery Central Server zugreifen und u.a. bestimmte Verwaltungstätigkeiten über das Netzwerk ausführen. Der Fiery Central Server stellt zu diesem Zweck ein eigene Homepage zur Verfügung, über die Sie die Online-Hilfe der verschiedenen Komponenten abrufen und anzeigen können. Im Einzelnen sind die folgenden Online-Hilfen verfügbar:

- **Online-Hilfe zu Home:** Hier wird beschrieben, wie Sie auf der Registerkarte "Home" Informationen über Aufträge anzeigen können, die aktuell auf dem Fiery Central Server verarbeitet oder gedruckt werden.
- **Online-Hilfe zu Downloads:** Hier wird beschrieben, wie Sie mithilfe Ihres Webbrowsers die Druckertreiber und PPD-Dateien für Druckergruppen, die Sie auf einem Client-Computer installieren wollen, vom Fiery Central Server herunterladen können.
- **Online-Hilfe zu Print:** Hier wird beschrieben, wie Sie vorgehen müssen, um Aufträge über die Registerkarte "Drucken" auf den Fiery Central Server zu transferieren.
- **Online-Hilfe zu Configure:** Hier wird beschrieben, wie Sie über das Netzwerk auf die Setup-Optionen des Fiery Central Servers zugreifen und sie ändern können. Für diese Aufgabe müssen Sie das Administratorkennwort eingeben.

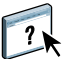

**HINWEIS:** Das Symbol links dient dem Zweck, Sie auf Online-Hilfen mit weiteren Informationen hinzuweisen.

## <span id="page-10-1"></span>**Zugriff auf Online-Hilfe**

Sie können wie folgt auf die Online-Hilfe einer Softwarekomponente zugreifen.

#### **AUF ONLINE-HILFE ZUGREIFEN**

**• Klicken Sie mit der rechten Maustaste auf die Leiste Fiery Central und starten Sie die gewünschte Softwarekomponente über das eingeblendete Kontextmenü. Danach können**  Sie in der Komponente entweder das Menü "Hilfe" öffnen oder auf "Hilfe" klicken.

**ODER**

Öffnen Sie in einem Windows-Anwendungsprogramm das Menü "Hilfe" und wählen Sie **"***Name\_der\_Online-Hilfedatei***" oder klicken Sie in einem Fenster auf "Hilfe".**

## <span id="page-11-0"></span>**Terminologie**

In diesem Dokument werden die folgenden allgemeinen Begriffe verwendet. Weitere spezielle Begriffe werden beim ersten Auftreten im Text näher beschrieben.

**PostScript (PS):** Eine Seitenbeschreibungssprache, die der Fiery Central Server für die Kommunikation mit den Ausgabegeräten verwendet.

**Portable Document Format (PDF):** Eine strukturierte PostScript-Variante, die die Möglichkeit bietet, Seiten in der Vorschau anzuzeigen, zu skalieren und neu zu ordnen.

**Auftrag:** Eine Datei mit PostScript- oder PDF-Befehlen und Kommentaren, die die Grafik-, Bild- und Textelemente für die einzelnen Dokumentseiten, und die Druckoptionen (z.B. Medium) beschreibt, die für die Druckausgabe des Auftragsdokuments verwendet werden sollen.

**Spoolen:** Das Transferieren/Schreiben der Auftragsdaten auf die Festplatte für die anschließende Verarbeitung und Druckausgabe.

**Lastverteilung:** auch *Lastausgleich*; die Analyse von Aufträgen mit dem Ziel, sie an das bestgeeignete Ausgabegerät zu leiten bzw. sie in Abhängigkeit von der Geräteausstattung und der Auftragsspezifikation möglichst effizient auf die verfügbaren Ausgabegeräte zu verteilen.

**Druckergruppe:** Auf dem Fiery Central Server definierte Einheit, der ein oder mehrere Ausgabegeräte (Drucker/Kopierer) angehören können. Aus der Sicht eines Anwenders, der einen Auftrag auf einem Client-Computer druckt, verhält sich die Druckergruppe wie jeder andere Netzwerkdrucker. An eine Druckergruppe übergebene Aufträge werden unter dem Aspekt des Lastausgleichs analysiert und entsprechend dem Ergebnis der Analyse auf die Ausgabegeräte in der Druckergruppe verteilt.

## <span id="page-12-3"></span><span id="page-12-0"></span>**INSTALLIEREN DER FIERY CENTRAL SERVERSOFTWARE**

Dieser Abschnitt enthält eine Übersicht über die Systemvoraussetzungen für Fiery Central und Anleitungen für die Installation der Software Fiery Central Balance auf dem Fiery Central Servercomputer. Außerdem wird erläutert, wie Sie auf Fiery Central Manager und Configure zugreifen können.

**HINWEIS:** Eine umfassende Übersicht über die Systemvoraussetzungen finden Sie auf der Website [www.efi.com\fierycentral](http://w3.efi.com/Fiery/Products/Workflow-Suite/Fiery-Central).

## <span id="page-12-1"></span>**Installieren der Serversoftware**

Für Fiery Central werden die folgenden DVDs bereitgestellt:

- Die Fiery Central Software ist auf der DVD "System Software" enthalten.
- Die DVD "User Software" enthält die Anwendersoftware (d.h. die Command WorkStation Software und andere Client-Dienstprogramme) sowie die Anwenderdokumentation im PDF-Format.

Für Balance und für Fiery Central wird derselbe Hardware-Schutzstecker verwendet.

**HINWEIS:** Der integrierte Fiery Central Server wird mit vorinstallierter Software ausgeliefert.

## <span id="page-12-2"></span>**Vorbereitende Schritte**

Im Hinblick auf die Installation der Fiery Central Software ist Folgendes zu beachten:

- Installieren Sie die Anwendersoftware auf den Client-Computern ausschließlich von der DVD "User Software".
- Für Fiery Central ist eine neue Lizenz erforderlich.
- Der Hardware-Schutzstecker (Dongle) muss auf dem Fiery Central Servercomputer installiert werden (siehe [Seite 18](#page-17-0)).

#### <span id="page-13-0"></span>**Aktualisieren der Software mit System-Update**

Für die Aktualisierung Ihrer Software steht Ihnen das Dienstprogramm System-Update zur Verfügung. Sie können dieses Dienstprogramm über die Menüfolge "Start > Programme > Fiery > System-Update" starten. Für die Aktualisierung werden die folgenden drei Vorgehensweisen unterstützt:

- Updates automatisch herunterladen und installieren. Hierbei ist zu beachten, dass bestimmte Aktualisierungen einen Neustart des Systems erforderlich machen können.
- Updates herunterladen und Benachrichtigung senden
- Bei vorhandenen Updates Benachrichtigung senden

### <span id="page-13-3"></span><span id="page-13-1"></span>**Installieren der Fiery Central Software**

Wenn Sie die Fiery Central Software von der DVD "System Software" installieren, haben Sie die Möglichkeit, weitere Anwendungsprogramme für die Installation von DVD vorzumerken (z.B. Anwendung Fiery Command WorkStation, Fiery Hot Folders und Fiery Printer Delete Utility). Sie werden in diesem Fall automatisch aufgefordert, die jeweilige DVD einzulegen. Im Zuge der Installation müssen Sie auch die Lizenzinformationen eingeben, damit Sie die erworbene optionale Software uneingeschränkt ausführen können.

Weitere Hinweise zu Fiery Central Softwareprodukten, die als optionale Erweiterungen angeboten werden, erhalten Sie von Ihrem autorisierten Support- und Servicepartner.

#### <span id="page-13-2"></span>**FIERY CENTRAL SOFTWARE INSTALLIEREN**

- **1 Melden Sie sich am dedizierten Servercomputer als ein Benutzer mit Administratorrechten an.**
- **2 Schließen Sie alle Anwendungsprogramme, bevor Sie das Installationsprogramm starten.**
- 3 Legen Sie die DVD "Fiery Central Server Software" in das DVD-Laufwerk ein.

Der Begrüßungsbildschirm wird angezeigt.

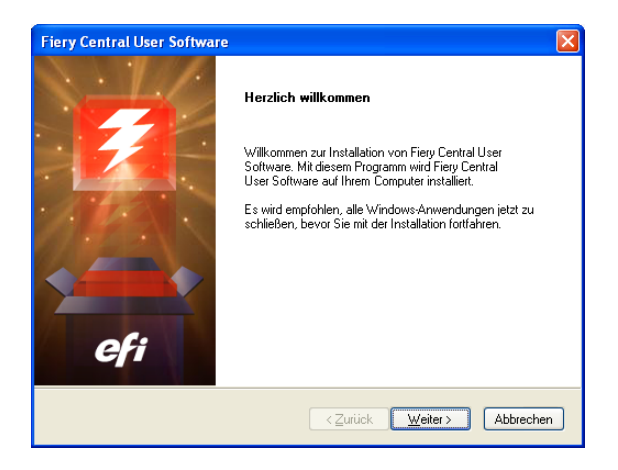

**HINWEIS:** Zeigen Sie, falls der Begrüßungsbildschirm nicht automatisch angezeigt wird, den Inhalt der DVD im Windows-Explorer an und starten Sie das Installationsprogramm "MasterInstallat.exe" durch Doppelklicken.

- 4 Klicken Sie auf "Weiter".
- **5 Lesen Sie die Softwarelizenzvereinbarung und erklären Sie Ihr Einverständnis mit deren**  Bestimmungen. Klicken Sie danach auf "Weiter".

Im nachfolgenden Fenster können Sie das Installationsverzeichnis festlegen.

**6 Klicken Sie auf "Weiter", wenn die Software im standardmäßig vorgesehenen Verzeichnis installiert werden soll.** 

Das Standardinstallationsverzeichnis wird auf dem größten Laufwerk des Fiery Central Servercomputers angelegt (z.B. "C:\Programme\EFI"). Klicken Sie auf "Durchsuchen", wenn Sie ein anderes Verzeichnis für die Installation wählen wollen, und navigieren Sie zu dem gewünschten Verzeichnis. Klicken Sie anschließend auf "Weiter". Sie können bei Bedarf auch ein neues Verzeichnis erstellen und für die Installation verwenden. Sie müssen allerdings beachten, dass die Fiery Central Software nur auf Root-Laufwerken installiert werden kann (z.B. "C:\efi", "D:\efi" oder "E:\efi").

**7 Behalten Sie im nachfolgenden Fenster für die Komponentenauswahl die Voreinstellungen**  bei und klicken Sie auf "Weiter".

**HINWEIS:** Das Dienstprogramm Fiery Printer Delete Utility kann nur auf Client-Computern installiert werden; es darf nicht auf dem Fiery Central Servercomputer installiert werden.

Wenn Sie eine Komponente in der Auswahlliste markieren, wird im Bereich "Beschreibung" rechts eine Kurzbeschreibung eingeblendet.

- 8 Klicken Sie auf "Durchsuchen" und navigieren Sie zum gewünschten Speicherort.
- **9 Klicken Sie auf "Weiter", wenn die Fiery Central Programmsymbole im vorgegebenen Standardordner angezeigt werden sollen.**

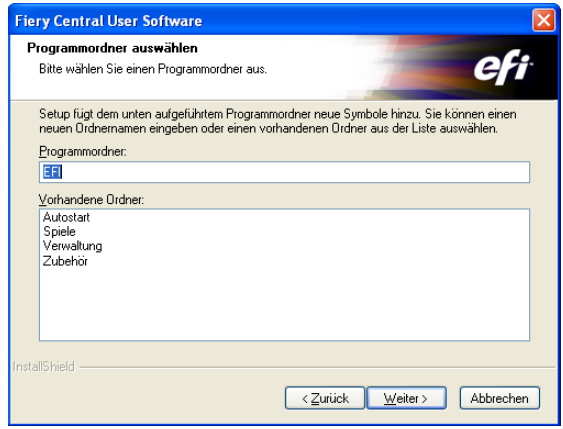

Für die Fiery Central Programmsymbole wird standardmäßig der Ordner "EFI" verwendet. Wenn Sie einen anderen Programmordner verwenden wollen, können Sie den Namen des gewünschten Ordners eingeben oder ihn in der Ordnerliste markieren. Klicken Sie danach auf "Weiter".

- 10 Klicken Sie auf "Weiter", damit im Ordner "Start" Verknüpfungen für die gewählten **Komponenten angelegt werden.**
- 11 Klicken Sie im nächsten Bildschirm auf "Weiter", um die von Ihnen gemachten Angaben **zu bestätigen und den Installationsvorgang fortzusetzen.**

Im nachfolgenden Statusbildschirm können Sie verfolgen, wie die Dateien kopiert und installiert werden.

**HINWEIS:** Führen Sie, falls Sie aufgefordert werden, den Hardware-Schutzstecker zu installieren, die Schritte der Anleitung auf [Seite 18](#page-17-0) aus.

12 Geben Sie im Bildschirm "Fiery Central License Manager" die Lizenzinformationen **für Fiery Central ein.**

Weitere Hinweise zu den Lizenzinformationen für Fiery Central finden Sie auf [Seite 17.](#page-16-0)

**13 Geben Sie den Aktivierungsschlüssel exakt in der Weise ein, wie er Ihnen auf dem**  Fiery Central Lizenzformular gedruckt vorliegt. Klicken Sie danach auf "OK". (Das **Lizenzformular gehört zum Lieferumfang des Fiery Central Softwarepakets.)**

Wenn Sie den Aktivierungsschlüssel richtig eingeben, wird als Bestätigung die Meldung "Fiery Central Lizenz installiert" angezeigt; gleichzeitig werden die angezeigten Fiery Central Lizenzinformationen aktualisiert.

- 14 Legen Sie, wenn Sie dazu aufgefordert werden, die DVD "Fiery Central User Software" in das DVD-Laufwerk ein und klicken Sie auf "OK".
- 15 Klicken Sie auf "Ja", damit der Servercomputer neu gestartet werden kann.
- **16 Melden Sie sich nach dem Neustart des Servercomputers wieder als ein Benutzer mit Administratorrechten an (siehe [Schritt 1](#page-13-2)).**
- **17 Erstellen Sie Druckergruppen.**

Weitere Hinweise zu Druckergruppen finden Sie im Abschnitt [Druckergruppen](#page-32-3)  [und Lastverteilung](#page-32-3).

#### <span id="page-16-0"></span>**Fiery Central License Manager**

Im Fenster "Fiery Central License Manager" können Sie die Lizenzinformationen für Fiery Central jederzeit überprüfen. Sie können in diesem Fenster die Fiery Central Lizenz auch bearbeiten, wenn Sie einen neuen Dongle und den zugehörigen Aktivierungsschlüssel erhalten haben. Der Aktivierungsschlüssel ist fest an den Dongle gekoppelt.

Im Fenster "Fiery Central License Manager" werden die Funktionen aufgeführt, auf die sich Ihre Fiery Central Lizenz erstreckt. Wenn Sie Lizenzen für zusätzliche Fiery Central Softwarekomponenten oder Funktionen erworben haben, genügt es, die aktualisierten Lizenzinformationen einzugeben, d.h. dass Sie das Installationsprogramm nicht neu ausführen müssen. Sie müssen Ihre Lizenzinformationen im Fenster "Fiery Central License Manager" aktualisieren, damit Sie die zusätzlichen Funktionen tatsächlich nutzen können. Sie können die Lizenzinformationen auch aktualisieren, wenn Sie im Zuge der Installation der Fiery Central Software den Dongle installieren.

**HINWEIS:** Der Zugriff auf die Lizenzinformationen ist auf dem Fiery Central Servercomputer über die Menüfolge "Start > Alle Programme > EFI > Fiery Central > Fiery Central Manager" möglich (siehe Abschnitt [Lizenzinformationen für Fiery Central Server anzeigen und](#page-17-1)  [eingeben auf Seite 18](#page-17-1)).

**HINWEIS:** Auf einem Fiery Central Servercomputer können maximal 10 Druckergruppen definiert und eingerichtet werden.

Im Fenster "Fiery Central License Manager" werden die folgenden Informationen angezeigt:

- **Seriennummer des Systems:** (oben) Dies ist die Nummer des Hardware-Schutzsteckers (Dongle).
- Ablaufdatum: (unten) Für eine zeitlich unbegrenzte Lizenz wird "PERMANENT" angezeigt.

**Funktionen:** Hier werden die Funktionen aufgelistet, die in Ihrer Fiery Central Umgebung aktiviert werden können. Mögliche Angaben sind:

- **Focus:** Die Einstellung "Ein" besagt, dass das Modul aktiviert wurde.
- Balance: Die Einstellung "Ein" besagt, dass das Modul aktiviert wurde.
- **Standarddrucker:** Hier wird die Anzahl der Ausgabegeräte angezeigt, die gleichzeitig mit dem Fiery Central Servercomputer verbunden sein können. Als Standarddrucker zählt jedes Ausgabegerät.
- **Drucker pro Gruppe:** Hier wird die Anzahl der Ausgabegeräte angezeigt, die einer Druckergruppe hinzugefügt werden können. Schwarzweiß- und Farbausgabegeräte können in einer Gruppe in beliebiger Weise kombiniert werden. Maximal können einer Druckergruppe 12 Ausgabegeräte angehören.

#### <span id="page-17-1"></span>**LIZENZINFORMATIONEN FÜR FIERY CENTRAL SERVER ANZEIGEN UND EINGEBEN**

**1 Legen Sie das Lizenzformular für den Fiery Central Server bereit, das Sie mit dem Hardware-Schutzstecker für Fiery Central erhalten haben.** 

Dieses Formular enthält sowohl die Seriennummer des Hardware-Schutzsteckers als auch die genauen Lizenzinformationen.

**2 Wählen Sie ggf. "Start > Alle Programme > EFI > Fiery Central > Fiery Central License**  Manager", um das Fenster "Fiery Central License Manager" zu öffnen.

Wenn Sie beim Installieren der Fiery Central Serversoftware nicht den standardmäßig vorgesehenen, sondern einen anderen Programmordner gewählt haben, müssen Sie das Fenster des Lizenzmanagers für Fiery Central über diesen anderen Programmordner öffnen.

**3 Geben Sie den Aktivierungscode exakt in der auf dem Fiery Central Lizenzformular gezeigten**  Form ein und klicken Sie auf "OK". (Dieses Lizenzformular liegt dem Fiery Central Software**paket bei.)**

Wenn Sie den Aktivierungsschlüssel korrekt eingeben, wird als Bestätigung die Meldung "Fiery Central Lizenz installiert" angezeigt; gleichzeitig werden die angezeigten Fiery Central Lizenzinformationen aktualisiert.

4 Klicken Sie auf "OK", um das Fenster "Fiery Central License Manager" zu schließen.

## <span id="page-17-0"></span>**Installieren des Hardware-Schutzsteckers**

Damit auf dem Servercomputer eine hardwaremäßig geschützte Software installiert werden kann, muss vorab der Hardware-Schutzstecker (Dongle) auf dem Computer installiert werden. Dieser Schutzstecker stellt die Seriennummer und die Lizenzinformationen für die jeweilige Software bereit.

Wenn Sie mehrere Kopien des Softwarepakets Fiery Central Balance erworben haben, müssen Sie beachten, dass jeder Hardware-Schutzstecker seine eigene Seriennummer hat.

#### **HARDWARE-SCHUTZSTECKER INSTALLIEREN**

- **1 Schalten Sie den Fiery Central Servercomputer aus.**
- **2 Stecken Sie den Hardware-Schutzstecker (Dongle) in den USB-Anschluss am Fiery Central Servercomputer.**

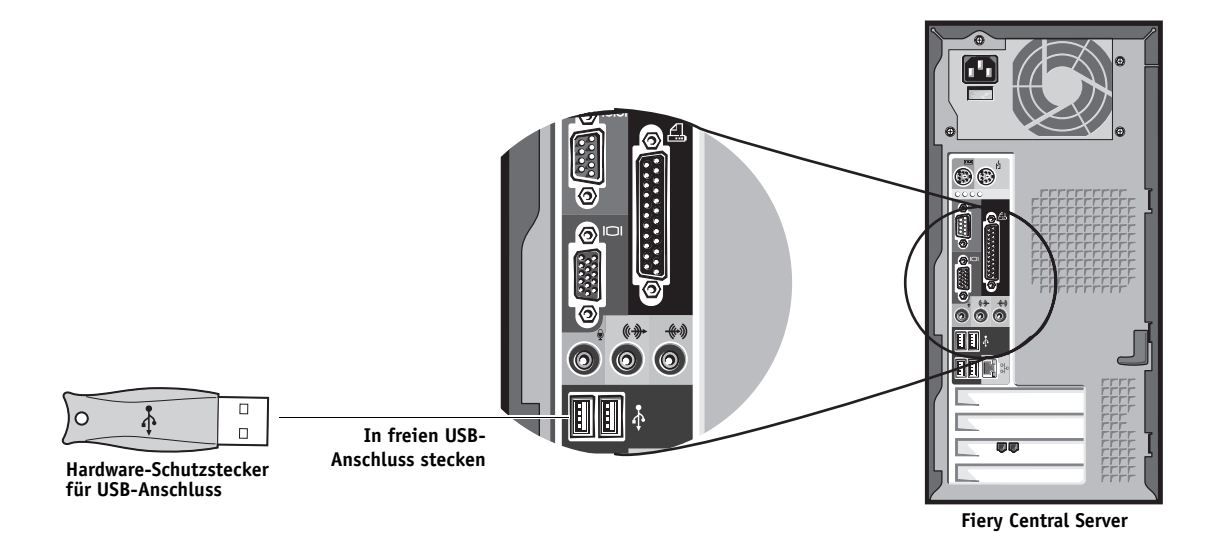

**HINWEIS:** Bei einigen Computermodellen befinden sich die USB-Anschlüsse unten auf der Vorderseite.

**3 Schalten Sie den Fiery Central Servercomputer ein.**

## <span id="page-18-0"></span>**Konfigurieren von Fiery Central**

Beim Installieren der Fiery Central Software werden bestimmte Setup-Optionen automatisch eingestellt. Diese Einstellungen können unverändert übernommen und verwendet werden.

Nachdem die Installation der Fiery Central Software abgeschlossen wurde, wird das Fenster "Fiery Central Manager" automatisch geöffnet. Gleichzeitig wird am oberen Bildschirmrand die Leiste Fiery Central (siehe [Seite 38\)](#page-37-3) angezeigt, die der Beleg dafür ist, dass die Fiery Central Serversoftware gestartet wurde und ausgeführt wird. Zur Bestätigung wird links die Meldung "Verarbeitung" angezeigt.

Im Fenster "Fiery Central Manager" können Sie die Druckergruppen für Ihre Fiery Central Serverumgebung erstellen, ihnen Ausgabegeräte hinzufügen und ihre Einstellungen festlegen und die Einstellungen für den variablen Datendruck (VDP) und die Verbindung zu Digital StoreFront (DSF) konfigurieren. Sie können das Fenster "Fiery Central Manager" direkt über die Leiste Fiery Central öffnen.

**HINWEIS:** Sie müssen als ein Benutzer mit Administratorrechten am Fiery Central Servercomputer angemeldet sein, damit Sie auf das Fenster "Fiery Central Manager" zugreifen können.

#### **AUF FENSTER "FIERY CENTRAL MANAGER" ZUGREIFEN**

**1 Klicken Sie mit der rechten Maustaste auf die Leiste Fiery Central und wählen Sie "Fiery Central Manager" im eingeblendeten Kontextmenü.**

**ODER**

Wählen Sie "Start > Alle Programme > EFI > Fiery Central > Fiery Central Manager".

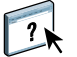

Weitere Hinweise zu den Konfigurationsoptionen für Fiery Central und den Einstellungen im Fenster "Fiery Central Manager" finden Sie in der Online-Hilfe zu Fiery Central Manager.

Weitere Hinweise zu Druckergruppen finden Sie im Abschnitt [Druckergruppen und](#page-32-3)  [Lastverteilung auf Seite 33](#page-32-3).

## <span id="page-19-0"></span>**Fiery Central Configure**

Nachdem die Fiery Central Software vollständig installiert und der Servercomputer neu gestartet wurde, wird am oberen Bildschirmrand die Leiste Fiery Central angezeigt.

#### **FIERY CENTRAL SERVER KONFIGURIEREN**

**1 Klicken Sie mit der rechten Maustaste auf die Leiste Fiery Central und wählen Sie "WebTools > Configure" im eingeblendeten Kontextmenü.** 

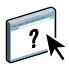

Weitere Hinweise zu Configure und zum Festlegen der Standardeinstellungen finden Sie in der Online-Hilfe zu Configure. Klicken Sie auf der Seite "Konfigurieren" der WebTools auf das Symbol "Hilfe" (rechts oben), um diese Online-Hilfe anzuzeigen.

#### **ODER**

Öffnen Sie in der Ansicht "Gerätecenter" der Anwendung Command WorkStation die Seite **"Allgemein > Allgemeine Informationen" und klicken Sie auf dieser Seite auf "Configure" rechts unten.**

Über die Leiste Fiery Central und die WebTools können Sie auf die Serverkonfigurationseinstellungen zugreifen, um in der Fiery Central Umgebung vorgenommene Veränderungen zu reflektieren.

**2 Geben Sie das Administratorkennwort ein.**

Das vorkonfigurierte Standardkennwort lautet "Fiery.1".

**3** Klicken Sie auf "OK".

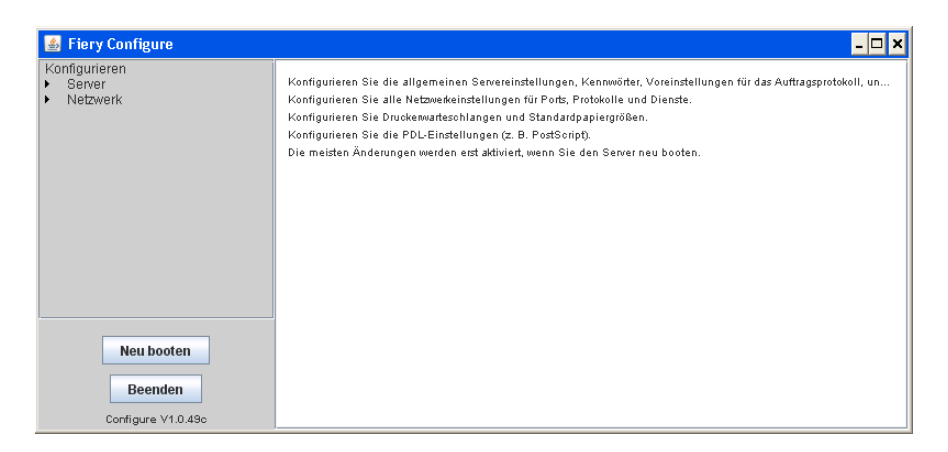

### <span id="page-20-0"></span>**Aktivieren von JDF in Configure**

JDF (Job Definition Format) ist ein offener, auf XML basierender Industriestandard für Jobtickets. Der Standard erleichtert und vereinfacht den Austausch von Informationen und Daten zwischen in der Grafikbranche genutzten Anwendungsprogrammen und Systemen. Mithilfe der Fiery JDF-Funktionalität ist es möglich, JDF-Aufträge aus Anwendungsprogrammen, die das Generieren von Jobtickets unterstützen, an den Fiery Central Server zu übergeben. In Configure können Sie die JDF-Einstellungen festlegen und die Version der Fiery JDF-Funktionalität, die Geräte-ID und die JMF URL-Adresse anzeigen.

#### **JDF-EINSTELLUNGEN FESTLEGEN**

- 1 Starten Sie Configure und wählen Sie "Server > JDF".
- **2 Aktivieren Sie die Option "JDF aktivieren", um die JDF-Funktionalität nutzen zu können.**
- 3 Wählen Sie für die Option "Auftragsaktion" die Einstellung, die Sie als Standardaktion **für die Druckwarteschlange verwenden wollen.**
- **4 Aktivieren Sie die Option "JDF-Auftrag mit Einstellungen oben überschreiben", wenn die Einstellungen überschrieben werden sollen, die im Jobticket eines Auftrags festgelegt sind.**
- **5 Klicken Sie auf "Anwenden".**

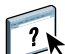

Weitere Hinweise zu JDF-Workflows finden Sie in der Online-Hilfe zur Anwendung Command WorkStation.

## <span id="page-21-4"></span><span id="page-21-0"></span>**INSTALLIEREN DER FIERY CENTRAL ANWENDERSOFTWARE UND DRUCKERTREIBER**

In diesem Abschnitt werden die Systemvoraussetzungen für Computer, die als Fiery Central Clients eingesetzt werden sollen, und die Schritte zum Installieren der Fiery Central Anwendersoftware auf diesen Computern beschrieben.

## <span id="page-21-1"></span>**Systemanforderungen**

Damit Sie die Fiery Central Anwendersoftware und Dienstprogramme installieren können, benötigen Sie einen Computer mit einem eingebauten oder einem externen DVD-Laufwerk.

#### <span id="page-21-2"></span>**Anforderungen für Client-Computer unter Windows**

Für einen Computer unter Windows, von dem aus Aufträge an den Fiery Central Server gesendet werden sollen, gelten die folgenden Mindestanforderungen:

- **Betriebssystem:** Microsoft Windows 8, Windows 7, Windows XP oder Windows Vista (32-Bit- und 64-Bit-Version)
- **CPU:** Pentium 4-Prozessor mit 1 GHz (oder schnellerer Prozessor)
- **RAM:** Mindestens 1 GB empfohlen
- **Festplattenspeicher:** 3 GB freier Festplattenspeicher für Installation und laufenden Betrieb
- **DVD-Laufwerk**
- **Netzwerk:** TCP/IP und/oder AppleTalk aktiviert
- **Monitor/Videospeicher:** 16-Bit-Farbe bei einer Mindestauflösung von 1024 x 768 Pixel

#### <span id="page-21-3"></span>**Anforderungen für Client-Computer unter Mac OS**

Für einen Computer unter Mac OS, von dem aus Aufträge an den Fiery Central Server gesendet werden sollen, gelten die folgenden Mindestanforderungen:

- **Betriebssystem:** Mac OS X 10.5, 10.6, 10.7 oder 10.8
- **CPU:** Macintosh G5-Prozessor mit 1,6 GHz (oder schnellerer Prozessor), PowerPC G5- oder Intel-Mehrkernprozessor
- **RAM:** Mindestens 1 GB empfohlen
- **Festplattenspeicher:** 3 GB freier Festplattenspeicher
- **DVD-Laufwerk**
- **Netzwerk:** TCP/IP, AppleTalk und/oder Bonjour aktiviert

**HINWEIS:** Unter Mac OS X v10.6 und neueren Versionen werden die Druckertreiber nicht über AppleTalk unterstützt.

• **Monitor/Videospeicher:** 16-Bit-Farbe bei einer Mindestauflösung von 1024 x 768 Pixel

## <span id="page-22-0"></span>**Installieren der Druckertreiber und PPD-Dateien für Fiery Central Druckergruppen**

Zum Senden von Aufträgen an den Fiery Central Server müssen auf den Client-Computern der jeweilige Druckertreiber und eine vom Fiery Central Server bereitgestellte PPD-Datei installiert werden. Die PPD-Datei beschreibt die Funktionen und Merkmale der Druckergruppe in einer Weise, die es ermöglicht, die Gruppe im Druckertreiber wie einen Netzwerkdrucker darzustellen.

Für jede Druckergruppe wird eine spezifische PPD-Datei bereitgestellt. Aufträge können an die Warteschlange "Drucken" oder "Halten" der Druckergruppe gesendet werden. Eine Fiery Central Druckergruppe kann auch als Standarddrucker gewählt werden.

**HINWEIS:** Auf dem Fiery Central Servercomputer werden die Druckertreiber und die PPD-Dateien aller Druckergruppen automatisch installiert. Auf Client-Computern müssen die Druckertreiber und die PPD-Dateien manuell installiert werden.

#### **Client-Computer unter Windows**

Damit Sie von einem Computer unter Windows Ihre Aufträge an den Fiery Central Server senden können, müssen Sie auf dem Client-Computer den Druckertreiber (*Fiery Central Driver*) installieren. Die für die Installation benötigten Dateien können Sie per Point-and-Print (PNP, siehe [Seite 26](#page-25-1)) installieren oder mithilfe der WebTools (siehe [Seite 24](#page-23-0) ) herunterladen. Wenn Änderungen an einer Druckergruppe vorgenommen werden, wird der Druckertreiber auf dem Fiery Central Servercomputer entsprechend aktualisiert und in aktualisierter Form als Download bereitgestellt. Damit Sie Ihre Aufträge an die geänderte Druckergruppe senden können, müssen Sie den aktualisierten Druckertreiber herunterladen und auf Ihrem Client-Computer installieren.

**HINWEIS:** Zum Herunterladen der benötigten Dateien muss Ihnen die IP-Adresse oder der DNS-Name des Fiery Central Servercomputers bekannt sein. Diese Angaben erhalten Sie von Ihrem Administrator.

#### **Client-Computer unter Mac OS**

Damit Sie von einem Computer unter Mac OS Ihre Aufträge an den Fiery Central Server senden können, müssen Sie auf dem Client-Computer den Druckertreiber (*Fiery Central Driver*) und zusätzlich die PPD-Datei für die Druckergruppe installieren, an die Sie Ihre Aufträge senden wollen. Sie können die Datei mithilfe der WebTools auf Ihren Client-Computer herunterladen und danach im Drucker-Dienstprogramm (bzw. im Dienstprogramm Print Center) die Druckerverbindung zu der Fiery Central Druckergruppe einrichten. Weitere Hinweise zum Konfigurieren der Verbindung zu einer Druckergruppe unter Mac OS finden Sie auf [Seite 27.](#page-26-0)

## <span id="page-23-0"></span>**Herunterladen der Druckertreiberdateien mithilfe der WebTools**

Die WebTools bieten die Möglichkeit, den Druckertreiber für eine bestimmte Druckergruppe direkt vom Fiery Central Servercomputer auf Ihren Client-Computer herunterzuladen.

#### **DRUCKERTREIBERDATEIEN MITHILFE DER WEBTOOLS HERUNTERLADEN**

- **1 Starten Sie einen Internet- oder Intranet-Browser Ihrer Wahl und geben Sie die IP-Adresse oder den DNS-Namen des Fiery Central Servercomputers ein.**
- 2 Offnen Sie die Registerkarte "Downloads".

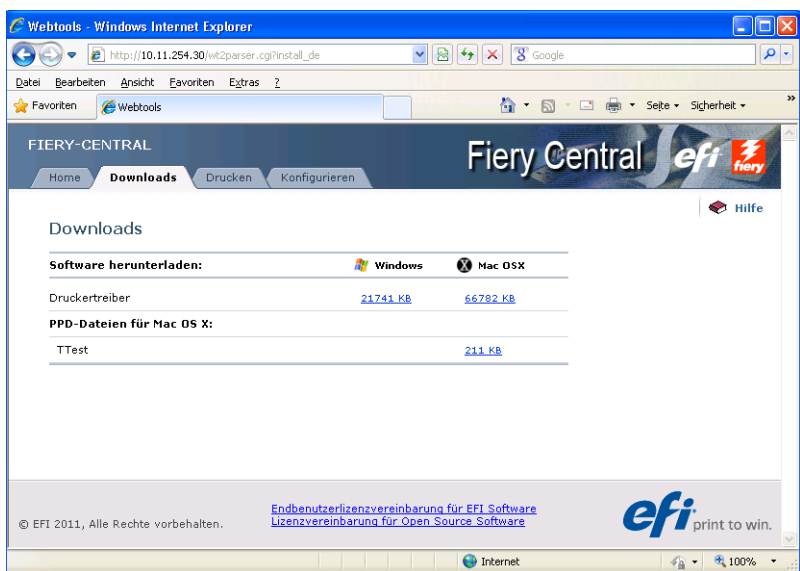

#### **3 Klicken Sie auf den Link zu jeder Druckergruppe, deren Treiberdateien Sie auf Ihrem Client-Computer installieren wollen.**

**HINWEIS:** Beim Installieren mithilfe der WebTools werden keine getrennten Einträge für die Warteschlangen "Drucken" und "Halten" angeboten. Sie müssen daher die kompletten Druckertreiberdateien für eine Druckergruppe herunterladen, die Sie verwenden wollen.

#### **Windows:**

Geben Sie an, dass Sie die gewählte Datei speichern wollen, wenn Sie gefragt werden, ob die Datei geöffnet oder gespeichert werden soll.

Navigieren Sie zu dem Verzeichnis, in dem die Druckertreiberdatei (Prntdrve.zip) gespeichert werden soll, und klicken Sie auf "Speichern".

Die Datei wird vom Fiery Central Servercomputer auf Ihren Computer heruntergeladen. Die heruntergeladene Datei liegt in einem komprimierten Format, d.h. es handelt sich um eine Archivdatei, die mehrere andere Dateien beinhaltet. Doppelklicken Sie auf die Druckertreiberdatei (Prntdrve.zip), um ihren Inhalt zu extrahieren.

Bei bestimmten Betriebssystemversionen müssen Sie explizit angeben, in welchem Verzeichnis der extrahierte Inhalt gespeichert werden soll.

#### **Mac OS:**

Zum Installieren eines Fiery Central Druckertreibers auf einem Mac OS Computer benötigen Sie zwei Dateien:

**Druckertreiberdatei (mit dem Suffix ".dmg"):** Diese Datei wird benötigt, um den Fiery Central Druckertreiber auf einem Mac OS Computer zu installieren. Mit dieser Datei werden die Funktionen der Fiery Central Ausgabegeräte und die unterstützende Software installiert. Diese Datei muss nur einmal installiert werden.

Die Datei wird in einem komprimierten Format auf Ihren Schreibtisch heruntergeladen. Sofern Ihr Browser mit einem Dienstprogramm zur Dekomprimierung verknüpft ist (z.B. mit StuffIt Expander), wird die Datei automatisch dekomprimiert.

Starten Sie ein Programm zum Dekomprimieren der Datei, falls der Vorgang nicht automatisch gestartet wird.

PPD-Datei für Mac OS X (mit dem Suffix ".ppd"): Jede PPD-Datei reflektiert eine Druckergruppe, die auf dem Fiery Central Servercomputer erstellt wurde. Sie müssen die PPD-Datei für jede Druckergruppe, die Sie verwenden wollen, einzeln herunterladen und installieren. Wenn Sie mit der rechten Maustaste auf den Link einer PPD-Datei klicken, wird ein Kontextmenü mit einer Menüoption eingeblendet, mit der Sie die PPD-Datei in ein Zielverzeichnis Ihrer Wahl herunterladen und die Datei ggf. auch umbenennen können.

Weitere Hinweise finden Sie in der Online-Hilfe zur Komponente Downloads der WebTools.

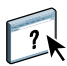

## <span id="page-25-0"></span>**Installieren der Druckertreiberdateien für Windows per Point-and-Print**

Sie können die Druckertreiberdateien nicht nur über die WebTools, sondern auch mithilfe der Windows-Funktionalität Point-and-Print (PNP) auf einen Client-Computer herunterladen und installieren.

Voraussetzung dafür ist, dass sowohl auf dem Fiery Central Servercomputer als auch auf den Client-Computern das Windows-Betriebssystem für PNP konfiguriert ist. Weitere Hinweise finden Sie im Abschnitt [Verbindung unter Windows XP](#page-64-3).

**HINWEIS:** Zum Herunterladen der benötigten Dateien muss Ihnen die IP-Adresse oder der DNS-Name des Fiery Central Servercomputers bekannt sein. Diese Angaben erhalten Sie von Ihrem Administrator.

#### <span id="page-25-1"></span>**DRUCKERTREIBERDATEIEN FÜR WINDOWS PER PNP INSTALLIEREN**

**1 Navigieren Sie zum Fiery Central Servercomputer im Netzwerk. Gehen Sie dazu wie folgt vor:**

Wählen Sie "Start > Ausführen" und geben Sie in das Eingabefeld "Öffnen" zwei umgekehrte **Schrägstriche (\\) gefolgt von der IP-Adresse des Fiery Central Servercomputers ein (z.B.**  "\\10.10.10.10"). Klicken Sie danach auf "0K".

Daraufhin wird die Liste der Druckergruppen angezeigt, die auf dem Fiery Central Servercomputer definiert wurden. Bei jedem angezeigten Listeneintrag handelt es sich um eine bestimmte Warteschlange einer bestimmten Druckergruppe. Für jede Druckergruppe werden maximal zwei Warteschlangen im folgenden Format angeboten:

#### <*name\_der\_druckergruppe*>\_<*name\_der\_warteschlange*>

- Die Warteschlange "Drucken" einer Druckergruppe ist für Aufträge vorgesehen, die sofort (ohne Interaktion durch einen Operator) gedruckt werden können.
- Die Warteschlange "Halten" ist für Aufträge vorgesehen, die für die Druckausgabe erst noch vorbereitet werden müssen oder deren Druckausgabe erst zu einem späteren Zeitpunkt erfolgen soll.
- **2 Doppelklicken Sie auf das Symbol jeder Druckergruppe, deren Treiberdateien Sie auf Ihrem Client-Computer installieren wollen.**

**HINWEIS:** Auf einem Computer unter Windows XP, Windows Vista oder Windows 7 wird die Installation ab diesem Moment automatisch zu Ende geführt.

**Sie werden vom Betriebssystem Windows gefragt, ob der gewählte Drucker auf Ihrem Computer installiert werden soll.**

#### <span id="page-26-0"></span>**Konfigurieren von Druckern unter Mac OS**

Nachdem Sie die PPD-Dateien auf Ihren Schreibtisch heruntergeladen haben, müssen Sie im Drucker-Dienstprogramm (bzw. im Print Center) die Ausgabegeräte einrichten.

Vergewissern Sie sich, bevor Sie die folgenden Schritte ausführen, dass Sie alle Dateien (Druckertreiberdatei und PPD-Datei) heruntergeladen haben, die Sie zum Einrichten der Druckergruppen benötigen, an die Sie Aufträge senden wollen. Weitere Hinweise finden Sie im Abschnitt [Herunterladen der Druckertreiberdateien mithilfe der WebTools auf Seite 24](#page-23-0).

#### **DRUCKER UNTER MAC OS EINRICHTEN**

- **1 Starten Sie das Drucker-Dienstprogramm (bzw. das Dienstprogramm Print Center).**
- 2 Klicken Sie auf "Hinzufügen".

Die Druckerliste wird angezeigt.

- 3 Klicken Sie auf "IP-Drucker" und wählen Sie "Line Printer Daemon LPD" als Protokoll.
- **4 Geben Sie die IP-Adresse des Fiery Central Servercomputers ein.**

Ersetzen Sie die im Feld "Warteliste" vorgegebene Standardwarteschlange durch einen Warteschlangennamen im folgenden Format:

<*name\_der\_druckergruppe*>\_print

<*name\_der\_druckergruppe*>\_hold

5 Wählen Sie "Andere" im Einblendmenü "Drucken mit".

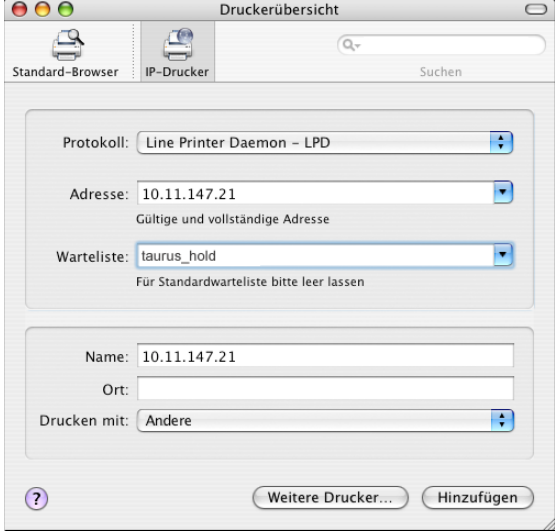

Im daraufhin geöffneten Fenster können Sie zum Speicherort der PPD-Datei für die gewünschte Druckergruppe navigieren.

6 Markieren Sie die PPD-Datei für die Druckergruppe und klicken Sie auf "Hinzufügen".

#### <span id="page-27-0"></span>**Aktualisieren von Druckergruppen- und Treiberdateien**

Wenn Sie im Fenster "Fiery Central Manager" Änderungen an einer Druckergruppe vornehmen, generiert die Fiery Central Serversoftware dynamisch aktualisierte Versionen der Treiber- und der PPD-Datei für diese Druckergruppe. Bei einem Druckertreiber, der auf einem Client-Computer per Point-and-Print installiert wurde, werden diese Aktualisierungen automatisch übernommen. Werden die aktualisierten Treiber- und PPD-Dateien auf dem Client-Computer nicht installiert, kann es zu unerwarteten Ergebnissen kommen, wenn Aufträge an die betreffende Druckergruppe gesendet werden.

Als Administrator sollten Sie die Anwender informieren, wenn Sie Änderungen an einer Druckergruppe vorgenommen haben, und ihnen mitteilen, wie sie die aktualisierten Treiberund PPD-Dateien auf ihre Client-Computer transferieren und aktivieren können.

- Client-Computer unter Windows: Löschen Sie den vorhandenen Drucker mithilfe des Dienstprogramms Printer Delete Utility und installieren Sie den aktualisierten Druckertreiber für die Druckergruppe. Weitere Hinweise zum Dienstprogramm Printer Delete Utility finden Sie im Abschnitt [Löschen von Druckern unter Windows auf Seite 30.](#page-29-0)
- Client-Computer unter Mac OS: Laden Sie mithilfe der WebTools die aktualisierte PPD-Datei für die Druckergruppe auf Ihren Client-Computer herunter und aktualisieren Sie den Druckertreiber mit der neuen PPD-Datei.

## <span id="page-27-1"></span>**Installieren der Fiery Central Anwendersoftware**

Fiery Central stellt Anwendersoftware und Dienstprogramme bereit, mit denen Anwender über das Netzwerk Aufträge an den Fiery Central Server senden und die gesendeten Aufträge verfolgen und verwalten können.

**Fiery Hot Folders:** Mit dieser Anwendersoftware für das Auftragsmanagement können Sie *überwachte Ordner* erstellen und verwalten. Von Hot Folders überwachte Ordner können als gemeinsame Ressource im Netzwerk freigegeben werden. Daher ist es nicht erforderlich, Hot Folders auf jedem Client-Computer zu installieren, von dem aus Aufträge mithilfe eines von Hot Folders überwachten Ordner an den Fiery Central Server gesendet werden sollen.

**Anwendung Command WorkStation:** Die Anwendung Command WorkStation ermöglicht die Überwachung des Verarbeitungs- und Druckbetriebs und die Bearbeitung von Aufträgen. Diese Software sollte auf einem Computer installiert werden, der für diese Zwecke reserviert ist. Die Anwendung Command WorkStation sollte möglichst nicht auf dem Servercomputer, sondern auf einem separaten Computer installiert werden, wenn der Servercomputer nur die Mindestsystemanforderungen erfüllt, wenn das Druckaufkommen generell sehr hoch ist und/ oder wenn Aufträge routinemäßig in die Warteschlange "Halten" auf dem Server transferiert werden sollen, zum Beispiel um sie auszuschießen, Registerseiten einzufügen oder Optionen für gemischte Medien festzulegen. Zusammen mit der Anwendung Command WorkStation werden automatisch auch die Komponenten Fiery JobMaster und Fiery Impose installiert.

**HINWEIS:** Auf Client-Computern muss für Fiery Impose bzw. für Fiery JobMaster eine Lizenz per Aktivierungscode aktiviert werden.

**Printer Delete Utility:** Mit diesem Dienstprogramm, das nur für Windows unterstützt wird, können Sie installierte Druckertreiber von einem Client-Computer entfernen.

Für Mac OS steht für diesen Zweck das Dienstprogramm Fiery Software Uninstaller zur Verfügung.

Keines der beiden Dienstprogramme darf auf dem Fiery Central Servercomputer verwendet werden, wenn darauf das Softwarepaket Balance installiert ist.

**Dokumentation:** Die Anwenderdokumentation umfasst die PDF-Version des vorliegenden Dokuments sowie die Online-Hilfe. Die Anwenderdokumentation kann im Zuge der Installation der Software installiert werden. Die Anwenderdokumentation muss installiert werden, damit auf den Client-Computern die Online-Hilfe zu den heruntergeladenen Treibern und Dienstprogrammen angezeigt werden kann.

#### <span id="page-28-0"></span>**Konfigurationsszenarien**

Sie sollten die Entscheidung darüber, wo Sie bestimmte Dienstprogramme installieren - auf dem Fiery Central Servercomputer und/oder den mit Fiery Central verbundenen Client-Computern - abhängig von Ihrer Druckumgebung und der intendierten Arbeitsteilung treffen.

Weitere Hinweise zur Authentifizierung von Einzelbenutzern und Benutzergruppen finden Sie in der Online-Hilfe zu Configure.

**Servercomputer:** Sie können die Anwender- und Dienstprogrammsoftware auf dem Fiery Central Servercomputer ausführen, sofern der Servercomputer dadurch nicht zu stark belastet wird, sodass die Gesamtsystemleistung beeinträchtigt wird. In Umgebungen mit hohem Druckaufkommen empfiehlt es sich, die Anwender- und Dienstprogrammsoftware auf einem separaten Computer auszuführen.

**Client-Computer:** Client-Computer sind die Workstations, auf denen Anwendersoftware und Dienstprogramme ausgeführt werden. Aufträge können von Client-Computern mithilfe des Fiery Central Druckertreibers oder mithilfe eines von Hot Folders überwachten Ordner an den Fiery Central Server gesendet werden.

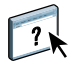

Die folgende Tabelle enthält allgemeine Empfehlungen dafür, auf welchen Computern einer Fiery Central Druckumgebung die Anwendersoftware und die Dienstprogramme installiert werden können.

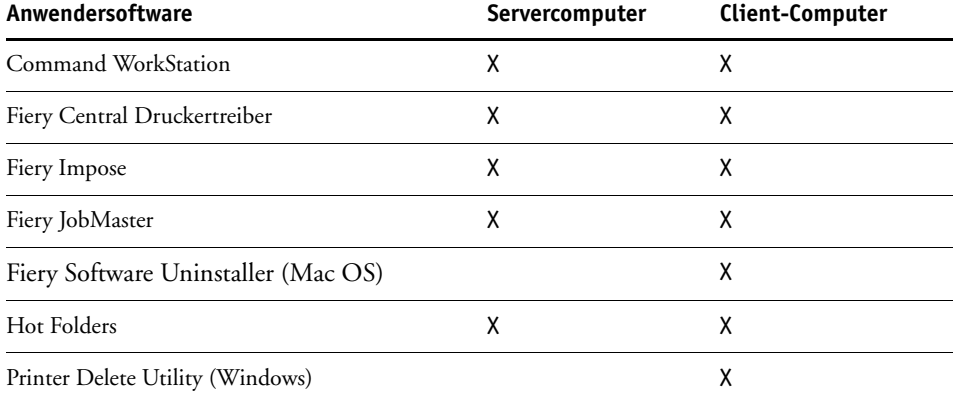

**HINWEIS:** Wenn die Anwendersoftware auf dem Servercomputer installiert wird und der Servercomputer über die notwendigen Ressourcen verfügt, können die betriebsrelevanten Funktionen entweder direkt auf dem Servercomputer oder auf einem Client-Computer ausgeführt werden. Es gibt keine architekturbedingte Notwendigkeit für einen dedizierten Operatorcomputer.

#### **FIERY CENTRAL ANWENDERSOFTWARE INSTALLIEREN - CLIENT-COMPUTER UNTER WINDOWS**

- **1 Installieren Sie die Fiery Central Anwendersoftware entsprechend der Anleitung auf [Seite 14.](#page-13-3)**
- 2 Führen Sie die Installation zu Ende und klicken Sie auf "Ja", wenn Sie gefragt werden, **ob der Computer neu gestartet werden kann.**

Mit dem Neustart des Computers ist die Installation beendet.

#### **FIERY CENTRAL ANWENDERSOFTWARE INSTALLIEREN - CLIENT-COMPUTER UNTER MAC OS**

- 1 Legen Sie die DVD "Fiery Central Software" in das DVD-Laufwerk Ihres Computers ein.
- 2 Öffnen Sie den Ordner "OSX".
- **3 Doppelklicken Sie auf das Symbol des Installationsprogramm für die Anwendersoftware oder das Dienstprogramm, die/das Sie installieren wollen.**
- **4 Folgen Sie den angezeigten Anleitungen.**

#### <span id="page-29-0"></span>**Löschen von Druckern unter Windows**

Mit dem Dienstprogramm Fiery Printer Delete können Sie installierte Druckertreiberdateien von einem Client-Computer unter Windows entfernen.

#### **PRINTER DELETE UTILITY AUSFÜHREN**

- 1 Klicken Sie auf "Start" und wählen Sie "Alle Programme > Fiery".
- 2 Klicken Sie auf "Printer Delete Utility".

Das Fenster des Dienstprogramms wird angezeigt. Darin werden alle Fiery Central Druckertreiber aufgelistet, die auf dem Client-Computer aktuell installiert sind.

**3 Markieren Sie das Kontrollkästchen vor dem Namen eines Druckers bzw. einer Druckergruppe,**  den/die Sie löschen wollen, und klicken Sie auf "Markierte(n) Drucker löschen".

Aktivieren Sie die Option "Alle Druckertreiber löschen", wenn die Treiberdateien aller **installierten Drucker und Druckergruppen von Ihrem Computer entfernt werden sollen.**

- 4 Bestätigen Sie durch Klicken auf "OK", dass der oder die gewählten Druckertreiber **tatsächlich gelöscht werden sollen.**
- **5 Klicken Sie auf "Beenden" (um das Fenster zu schließen) und starten Sie Ihren Computer neu, nachdem alle gewünschten Druckertreiber entfernt wurden.**

#### <span id="page-30-0"></span>**Löschen von Druckern unter Mac OS**

Mit dem Dienstprogramm Fiery Software Unistaller können Sie installierte Druckertreiberdateien von einem Client-Computer unter Mac OS entfernen.

#### **FIERY SOFTWARE UNINSTALLER AUSFÜHREN**

- **1 Öffnen Sie den Ordner "Programme" und doppelklicken Sie auf das darin enthaltene Symbol "Fiery Software Uninstaller", um das Dienstprogramm zu starten.**
- 2 Öffnen Sie im Fenster "Deinstallationsprogramm für Fiery Software" die Seite "Drucker", **falls sie nicht automatisch angezeigt wird.**
- 3 Markieren Sie einen Drucker in der Liste "Installierte Drucker" und führen Sie danach einen **der folgenden Schritte aus:**
	- Klicken Sie auf "Drucker und Treiber entfernen", wenn der Druckertreiber und mit ihm alle Druckertreiberdateien von Ihrem System entfernt werden sollen.

Wenn Sie sich dafür entscheiden, den Drucker und den zugehörigen Druckertreiber zu entfernen, können Sie immer nur einen der aufgelisteten Drucker markieren.

Klicken Sie auf "Drucker entfernen", wenn nur der Drucker aus der Liste "Installierte Drucker" entfernt werden soll, der zugehörige Druckertreiber auf Ihrem System aber installiert bleiben soll.

Mit dem Deinstallationsprogramm können Sie nur solche Drucker entfernen, die aktuell nicht in Gebrauch und nicht im Dock geöffnet sind.

**HINWEIS:** Wenn ein bestimmter Druckertreiber von mehreren Druckern verwendet wird, werden beim Entfernen des betreffenden Druckertreibers automatisch auch alle Drucker entfernt, die den Treiber verwenden.

- **4 Geben Sie zur Bestätigung der Löschanforderung im nachfolgenden Fenster**  das (lokale) Administratorkennwort ein und klicken Sie auf "OK".
- 5 Öffnen Sie die Seite "Treiber", um zu überprüfen, welche Druckertreiber installiert sind.
- 6 Schließen Sie das Fenster "Deinstallationsprogramm für Fiery Software".

## <span id="page-32-3"></span><span id="page-32-0"></span>**DRUCKERGRUPPEN UND LASTVERTEILUNG**

In diesem Abschnitt werden Funktionen des Moduls Balance beschrieben, mit denen Sie den Durchsatz maximieren, Druckzeiten verkürzen und Druckkosten senken können.

## <span id="page-32-1"></span>**Balance und Druckergruppen**

In der Standardausführung unterstützt das Modul Balance drei Ausgabegeräte. Wenn Sie die Unterstützung für weitere Ausgabegeräte hinzufügen wollen, können Sie von Ihrem Supportund Servicepartner zusätzliche Lizenzen erwerben. Aufträge von Client-Computer werden von der Fiery Central Serversoftware unter dem Aspekt der aktuellen Geräteauslastung auf die bestgeeigneten Ausgabegeräte einer Druckergruppe verteilt.

Außer der Nutzung der Balance Funktionen für die Lastverteilung ermöglichen Druckergruppen auch die Ausgestaltung einer zentralisierten Druckumgebung, in der der Auftragsfluss nicht mehr auf mehreren Druckservern überwacht werden muss, sondern ein Operator alle Ausgabegeräte einer Druckergruppe am zentralen Fiery Central Servercomputer verfolgen und steuern kann.

## <span id="page-32-2"></span>**Hinweise zum Erstellen von Druckergruppen**

Das Kombinieren mehrerer Ausgabegeräte zu einer Druckergruppe ist das Grundprinzip des Balance Workflows.

- Jede Druckergruppe kann zwischen 1 und 12 Ausgabegeräte umfassen.
- In einer Druckergruppe können Schwarzweiß- und Farbausgabegeräte in beliebiger Weise kombiniert werden.
- Jedes Ausgabegerät kann mehreren Druckergruppen angehören.

Ein an eine Druckergruppe gesendeter Auftrag wird von der Fiery Central Serversoftware auf ein oder mehrere Ausgabegeräte der Gruppe verteilt. Welche Geräte dabei im Einzelfall gewählt werden, hängt von der Zusammensetzung der Druckergruppe, von den für den Auftrag gewählten Druckoptionen und von der aktuellen Auslastung der Ausgabegeräte ab.

Das folgende Diagramm veranschaulicht die Faktoren und Aspekte, anhand derer die Fiery Central Serversoftware bestimmt, auf welche Ausgabegeräte ein Auftrag verteilt wird. Berücksichtigen Sie diesen Auswahlprozess, wenn Sie Druckergruppen einrichten und ihnen Ausgabegeräte hinzufügen. Druckergruppen sollten generell mit dem Ziel angelegt werden, dass für eine Druckumgebung typische Aufträge möglichst effizient verarbeitet werden.

**HINWEIS:** Wenn es darum geht, für einen Auftrag das schnellste verfügbare Einzelgerät innerhalb einer Druckergruppe zu bestimmen, berücksichtigt das Modul Balance nur Auslastungsinformationen solcher Aufträge, die über den Fiery Central Server gesendet wurden. Das bedeutet, dass der Fiery Central Server ein Gerät möglicherweise auch dann als *bereit* einstuft und Auftragsdaten an dieses Gerät leitet, wenn es durch eine Kopiererfunktion oder durch einen Auftrag belegt ist, der auf direktem Weg an das Gerät gesendet wurde.

#### **Lastausgleichsanalyse ohne Splitten von Farb- und S/W-Seiten**

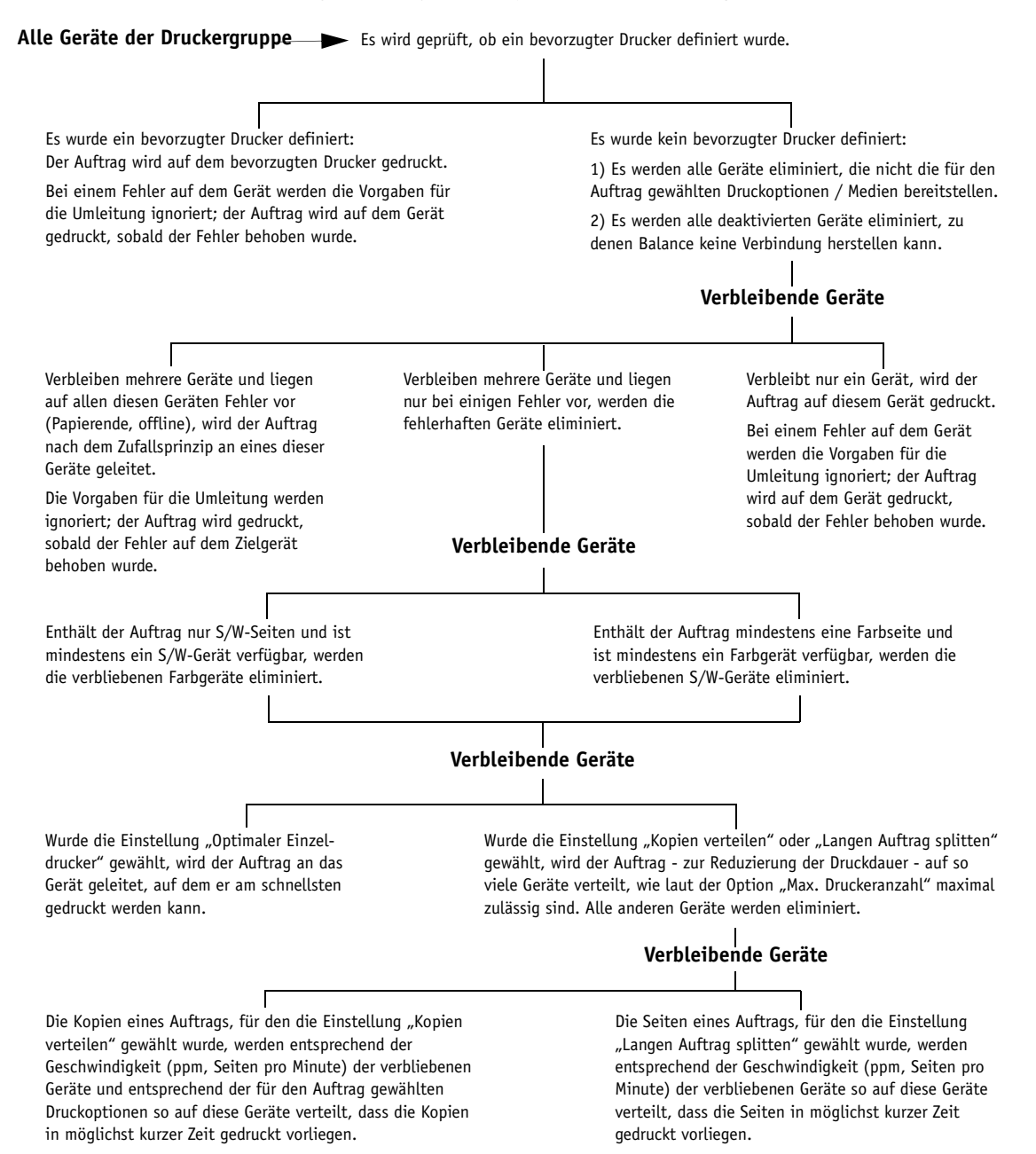

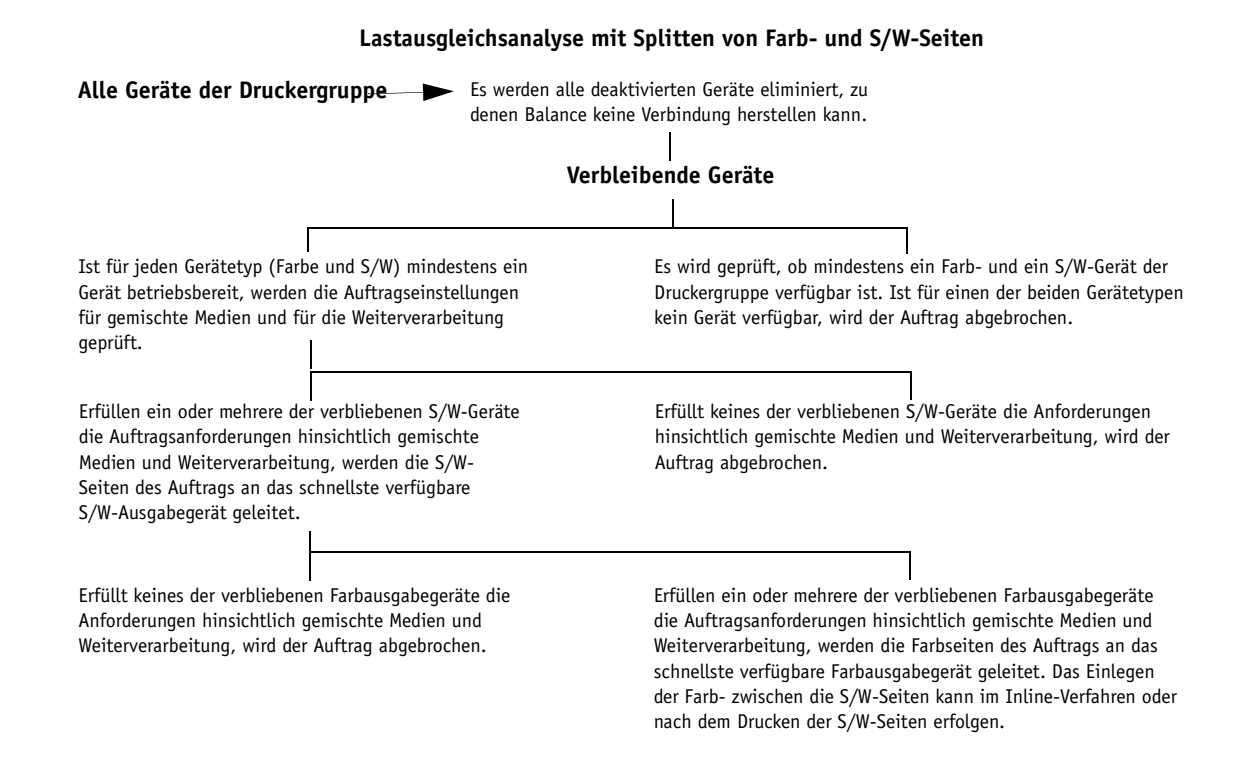

### <span id="page-34-0"></span>**Faktoren für die Lastverteilung in Druckergruppen**

Als Administrator können Sie Ausgabegeräte in beliebiger Weise zu Druckergruppen kombinieren, um unterschiedlichen Szenarien Rechnung zu tragen. In der folgenden Tabelle finden Sie einige Beispiele für mögliche Szenarien.

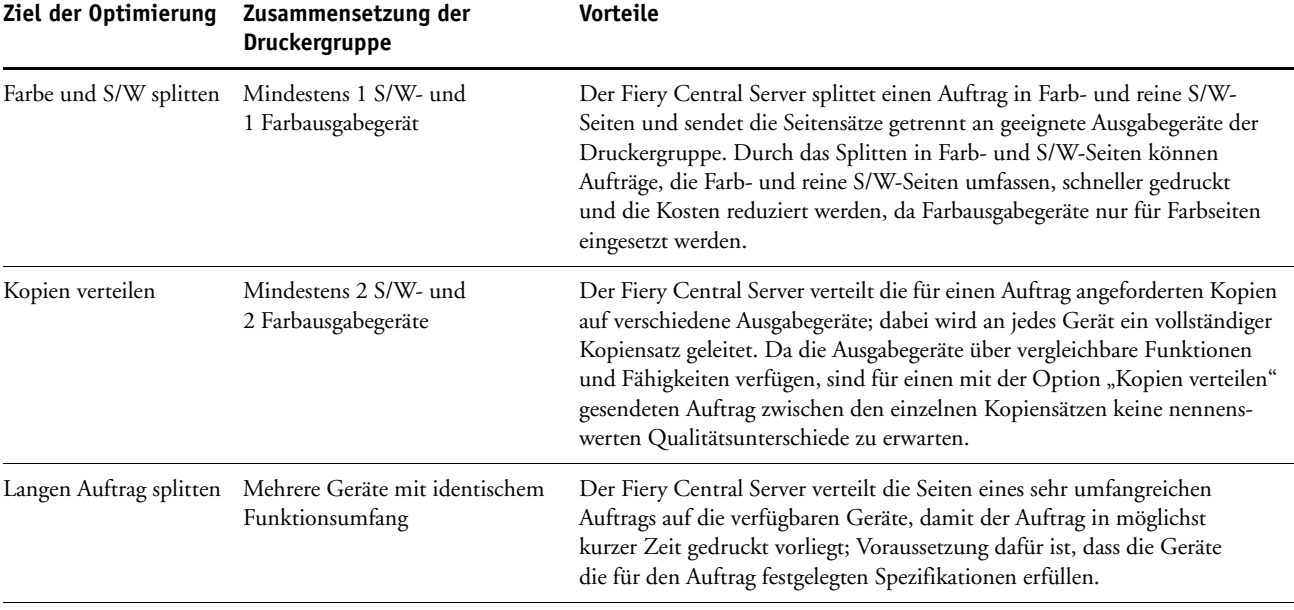

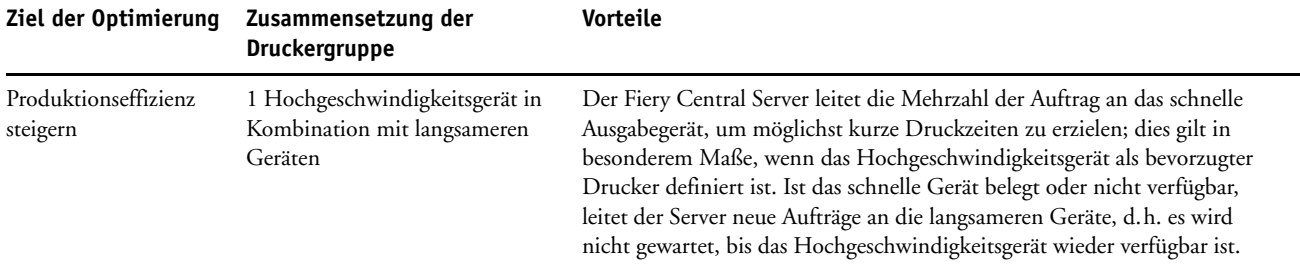

#### <span id="page-35-0"></span>**Anforderungen für Aufträge mit gemischten Medien**

*Gemischte Medien* wird als Oberbegriff für verschiedene Druck- und Weiterverarbeitungsszenarien verwendet. Dazu gehören das Drucken einzelner Seiten oder Seitenbereiche auf unterschiedlichen Druckmedien ebenso wie das Einfügen von Leerseiten, das Einfügen von Registerseiten mit bedruckbaren Tabs und die Weiterverarbeitung (Finishing) getrennt für jedes definierte Kapitel. Fiery Central unterstützt - über spezielle Druckoptionen - die Nutzung gemischter Medien für Ausgabegeräte mit entsprechender Ausstattung. Dabei gelten jedoch die folgenden Einschränkungen:

• Für einen Auftrag mit Festlegungen für gemischte Medien wird die Einstellung "Langen Auftrag splitten" nicht unterstützt.

#### <span id="page-35-1"></span>**Unidirektionale Kommunikation**

Mit bestimmten Ausgabegeräte ist die bidirektionale Kommunikation nicht möglich. Infolge der Beschränkung auf die unidirektionale Kommunikation kommt es zu Einbußen bei Funktionen, die Rückmeldungen durch das Ausgabegerät voraussetzen.

• Die Druckoption "Bei Fehler umleiten" wird nicht unterstützt.

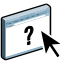

Weitere Hinweise zur Druckoption "Bei Fehler umleiten" finden Sie in der Online-Hilfe zu Fiery Central Manager.

- Das Ausgabegerät kann keine Fehler melden und unterstützt keine Statusabfragen. Nach Ablauf der prognostizierten Druckdauer wird der Druckstatus *Erfolgreich* angenommen. Fiery Central prognostiziert die Druckdauer ausgehend von der Geschwindigkeit (in Seiten pro Minute, ppm), die für das Ausgabegerät eingestellt wurde.
- Aufträge, die an das Ausgabegerät gesendet wurden, können nicht in der Anwendung Command WorkStation abgebrochen werden. Aufträge werden bis zu Ende gedruckt, sofern sie nicht über das Bedienfeld/die Konsole am Ausgabegerät abgebrochen werden.
- Die automatische Erkennungsfunktion wird nicht unterstützt.
- Das automatische Erkennen und Abrufen der Optionen für installiertes Zubehör wird nicht unterstützt.
# **Erstellen von Druckgruppen**

Eine Druckergruppe umfasst ein oder mehrere Ausgabegeräte. Auch wenn die Ausgabegeräte einer Druckergruppe unterschiedliche Fähigkeiten und Eigenschaften aufweisen, verhält sich die Druckergruppe wie ein Netzwerkdrucker, auf den alle Computer im Netzwerk zugreifen können. Aufträge, die über den Fiery Central Server an die Druckergruppe gesendet werden, werden unter Berücksichtigung der aktuellen Geräteauslastung analysiert und auf die Ausgabegeräte der Druckergruppe verteilt.

<span id="page-36-0"></span>Vor dem Einrichten einer Druckergruppe sollten Sie für jedes Ausgabegerät, das Sie der Gruppe hinzufügen wollen, die folgenden Punkte überprüfen:

- Ihnen ist die IP-Adresse oder der DNS-Name bekannt.
- Ihnen sind das installierte Zubehör und alle installierbaren Optionen für das Gerät bekannt.
- Für alle Fiery Ausgabegeräte wurden die Druckwarteschlangen freigegeben.
- Für Fiery Ausgabegeräte mit optionalem Festplattenlaufwerk wurde die HDD/PS-Option installiert.

Vor dem Erstellen einer Druckergruppe empfiehlt es sich, in der Anwendung Command WorkStation die Konfigurationsseiten aller Druckserver/Druckcontroller der Serverfamilie "Fiery" zu drucken, damit Ihnen die notwendigen Informationen über die Ausstattung und Fähigkeiten der einzelnen Ausgabegeräte vorliegen.

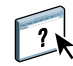

Weitere Hinweise zum Konfigurieren und Verwalten von Druckergruppen finden Sie in der Online-Hilfe zu Fiery Central Manager.

# **Drucken mithilfe einer Fiery Central Druckergruppe**

Wenn Sie als Administrator eine Druckergruppe einrichten, generiert der Fiery Central Server eine PPD-Datei für die Druckergruppe, in der die Informationen aus den PPD-Dateien aller Einzelgeräte zusammengefasst sind. Die Druckergruppe verhält sich (aus der Sicht eines Anwenders) wie ein Netzwerkdrucker, und die PPD-Datei für die Druckergruppe stellt die Druckerbeschreibung dieses Druckers dar.

Wenn Sie als Administrator ein neues Ausgabegerät zu einer Druckergruppe hinzufügen oder ein Gerät aus einer Druckergruppe entfernen, generiert der Fiery Central Server dynamisch aktualisierte Versionen der Druckertreiber- und der PPD-Datei, die die geänderte Konfiguration der Druckergruppe reflektieren.

# **SERVERBETRIEB**

In diesem Abschnitt werden Werkzeuge für Administratoren und Druckoperatoren beschrieben, mit denen die Fiery Central Serverumgebung verwaltet, der Auftragsfluss überwacht und die auf dem Servercomputer befindlichen Aufträge bearbeitet werden können. Für diese Zwecke stehen die folgenden Softwarewerkzeuge zur Verfügung:

**Leiste Fiery Central:** Diese Leiste bietet eine direkte Administrationsschnittstelle zur Fiery Central Serversoftware. Über die Leiste Fiery Central können Sie den Serverbetrieb starten und stoppen, die Einstellungen für die Serverkonfiguration festlegen (siehe [Seite 19](#page-18-0)) und den Status der Aufträge überwachen.

**Anwendung Command WorkStation:** Diese Managementsoftware bietet ein umfassendes Spektrum an Funktionen für die Überwachung und Verwaltung von Auftragslisten (Warteschlangen) und der enthaltenen Aufträge. Für einen Workflow, bei dem Eingriffe durch einen Operator die Regel sind, ist die Anwendung Command WorkStation als Verwaltungsschnittstelle für den Fiery Central Server prädestiniert.

**Paper Catalog:** In der systemweit zugänglichen Paper Catalog Mediendatenbank sind die Spezifikationen aller Papiere, Substrate und Medien hinterlegt, die zum Drucken über Fiery Central Druckergruppen zur Verfügung stehen. Bei einer Druckergruppe, die auf die Mediendatenbank zugreift, haben Anwender die Möglichkeit, das oder die für einen Auftrag gewünschten Medien direkt in dieser Datenbank zu wählen.

**WebTools:** Über diese Schnittstelle, die über das Internet oder das lokale Intranet zugänglich ist, können Softwaredateien für die Installation auf Client-Computer heruntergeladen und bestimmte Serveraktivitäten überwacht werden.

**Fiery Impose:** Mit dieser Software können Aufträge ausgeschossen werden.

<span id="page-37-0"></span>**Fiery JobMaster:** Mit dieser Software können komplexe Aufträge mit Festlegungen für gemischte Medien und Registerseiten bearbeitet werden.

# **Hinweise zur Verwendung der Leiste Fiery Central**

Die Leiste Fiery Central ermöglicht den direkten Zugriff auf alle für die Serveradministration relevanten Funktionen. Die Leiste Fiery Central wird am oberen Bildschirmrand angezeigt, solange die Fiery Central Software ausgeführt wird. Auf der Leiste können Sie den Status der Aufträge verfolgen, die auf dem Fiery Central Servercomputer aktuell verarbeitet und gedruckt werden.

Die Leiste Fiery Central ermöglicht außerdem den gezielten Zugriff auf einige für den Serverbetrieb wichtige Funktionen, z.B. auf die Anwendung Command WorkStation (siehe [Seite 43](#page-42-0)). Wurde die Fiery Central Serverumgebung so konfiguriert, dass Aufträge von Client-Computern ohne Eingriff durch einen Operator empfangen und verarbeitet werden, stellt die Leiste Fiery Central außerdem Optionen bereit, mit denen Informationen zum Auftragsstatus angezeigt und einfache administrative Aufgaben ausgeführt werden können (z.B. Aufträge abgebrochen und Hilfsprogramme gestartet werden können).

In der folgenden Abbildung sind die Hauptelemente der Leiste Fiery Central gekennzeichnet.

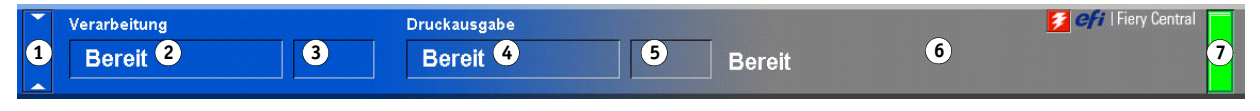

- **1 Durch Klicken die Leiste Fiery Central im Wechsel erweiten und auf Normalhöhe reduzieren**
- **2 Name des Auftrags, für den aktuell die Lastausgleichsanalyse erfolgt**
- **3 Umfang der bereits analysierten Daten**
- **4 Name des Auftrags, für den aktuell die RIP-Verarbeitung/Druckausgabe erfolgt**
- **5 Umfang der bereits gedruckten Daten**
- **6 Fehlermeldungen und andere Serverinformationen**
- **7 Betriebsanzeige**

Durch Klicken auf die Pfeile ganz links kann die Leiste Fiery Central im Wechsel erweitert und wieder auf Normalhöhe reduziert werden.

Über die Leiste Fiery Central können die folgenden Aufgaben ausgeführt werden.

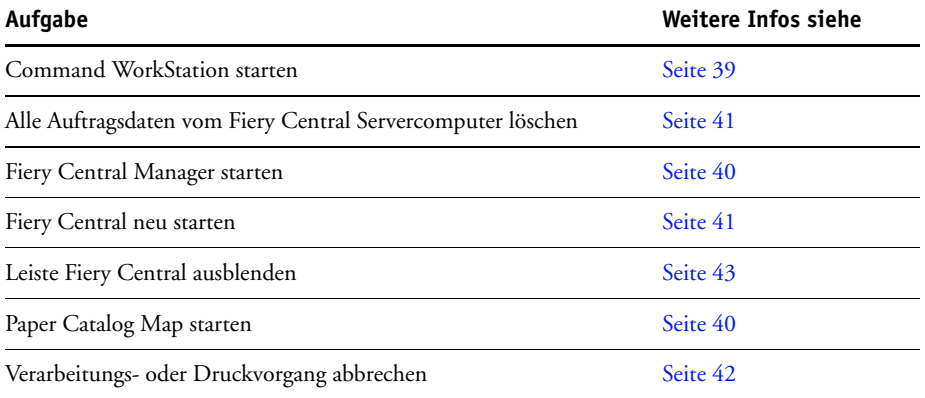

# <span id="page-38-0"></span>**Starten der Anwendung Command WorkStation**

Sie können die Anwendung Command WorkStation über die Leiste Fiery Central starten, um die Auftragslisten (Warteschlangen) und die darin enthaltenen Aufträge zu überwachen.

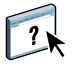

Weitere Hinweise zur Verwendung der Anwendung Command WorkStation finden Sie in der Online-Hilfe zur Anwendung Command WorkStation.

**ANWENDUNG COMMAND WORKSTATION STARTEN - ÜBER LEISTE FIERY CENTRAL**

**• Klicken Sie mit der rechten Maustaste auf die Leiste Fiery Central und wählen Sie "Command WorkStation" im eingeblendeten Kontextmenü.**

In der Anwendung Command WorkStation müssen Sie die Verbindung zum gewünschten Server herstellen.

#### <span id="page-39-0"></span>**Starten von Fiery Central Manager**

Sie können Fiery Central Manager jederzeit über die Leiste Fiery Central starten, wenn die Serverkonfiguration an geänderte Gegebenheiten in der Fiery Central Druckumgebung angepasst werden soll. Sie haben u.a. die Möglichkeit, vorhandenen Druckergruppen neue Ausgabegeräte hinzuzufügen, die Optionen für das installierte Zubehör der Ausgabegeräte zu modifizieren und die Einstellungen für die Druckergruppe zu ändern. Außerdem können Sie die Einstellungen für den variablen Datendruck (VDP) und die Verbindung zu Digital StoreFront (DSF) konfigurieren.

#### **FIERY CENTRAL MANAGER STARTEN - ÜBER LEISTE FIERY CENTRAL**

**• Klicken Sie mit der rechten Maustaste auf die Leiste Fiery Central und wählen Sie "Fiery Central Manager" im eingeblendeten Kontextmenü.**

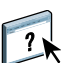

Weitere Hinweise zur Verwendung finden Sie in der Online-Hilfe zu Fiery Central Manager.

#### <span id="page-39-1"></span>**Starten von Paper Catalog Map**

Mit Paper Catalog stellt Fiery Central eine systemweit zugängliche Datenbank bereit, in der die Spezifikationen aller für die Druckergruppen unterstützten Papiere, Substrate und Medien hinterlegt sind. Anwender haben die Möglichkeit, das oder die für einen Auftrag gewünschten Medien direkt in dieser Datenbank zu wählen. Wenn die Medieneinträge in der Paper Catalog Datenbank der Fiery Central Umgebung mit den korrespondierenden Paper Catalog Medieneinträgen der Fiery Druckcontroller verknüpft werden, wird ein Auftrag, für den ein Paper Catalog Medium gewählt wird, direkt an ein Ausgabegerät geleitet, in dem dieses Medium vorrätig ist.

**HINWEIS:** Für einen ordnungsgemäßen Druckbetrieb ist es erforderlich, die Mediendatenbank eines Ausgabegeräts einzurichten und die Papierfächer (Behälter/Magazine) des Ausgabegeräts mit den Paper Catalog Medieneinträgen zu verknüpfen. Es gilt die Annahme, dass in Paper Catalog spezifierte Medien auf den Ausgabegeräten stets verfügbar sind.

**PAPER CATALOG MAP STARTEN - ÜBER LEISTE FIERY CENTRAL**

**• Klicken Sie mit der rechten Maustaste auf die Leiste Fiery Central und wählen Sie "Paper Catalog Map" im eingeblendeten Kontextmenü.**

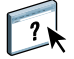

Weitere Hinweise zur Verwendung von Paper Catalog Map finden Sie in den Online-Hilfen zu Fiery Central Manager und zur Anwendung Command WorkStation.

#### <span id="page-40-1"></span>**Stoppen und Neustarten des Fiery Central Servers**

Wenn Sie den Fiery Central Server neu starten müssen, können Sie entweder mit der rechten Maustaste auf die Leiste Fiery Central klicken und "Fiery Central neu starten" im nachfolgend eingeblendeten Kontextmenü wählen oder alternativ "Herunterfahren" im Menü "Start" der Windows-Taskleiste wählen. Zum Stoppen des Fiery Central Servers müssen Sie folgende Schritte ausführen.

#### **FIERY CENTRAL SERVERCOMPUTER STOPPEN**

**1 Vergewissern Sie sich, dass auf der Leiste Fiery Central in den Bereichen "Verarbeitung" und** "Druckausgabe" die Statusmeldung "Bereit" angezeigt wird.

Warten Sie, wenn für einen Auftrag die Lastausgleichsanalyse oder die Druckausgabe erst unmittelbar zuvor beendet wurde, nach der Rückkehr in den Status "Bereit" (in der Anwendung Command WorkStation) weitere fünf Sekunden.

- 2 Klicken Sie auf der Windows-Taskleiste auf "Start" und wählen Sie "Herunterfahren".
- 3 Wählen Sie "Herunterfahren" und klicken Sie auf "OK", wenn Sie den Servercomputer **ausschalten wollen.**

Schalten Sie den Fiery Central Servercomputer mit dem Netzschalter aus, wenn die Bestätigung erscheint, dass das Ausschalten gefahrlos möglich ist.

#### **FIERY CENTRAL SERVERCOMPUTER NEU STARTEN**

- 1 Klicken Sie auf der Windows-Taskleiste auf "Start" und wählen Sie "Herunterfahren", **wenn Sie den Fiery Central Servercomputer neu starten wollen.**
- 2 Wählen Sie "Neu starten" und klicken Sie auf "OK".
- **3 Melden Sie sich mit den Anmeldeinformationen (Benutzername und Kennwort) des Administratorkontos an, das für die Installation der Fiery Central Software verwendet wurde.**

#### **FIERY CENTRAL SERVERSOFTWARE NEU STARTEN**

**• Klicken Sie mit der rechten Maustaste auf die Leiste Fiery Central und wählen Sie "Fiery Central neu starten" im eingeblendeten Kontextmenü.**

#### <span id="page-40-0"></span>**Löschen aller Auftragsdaten vom Fiery Central Servercomputer**

Die Fiery Central Serversoftware bietet die Möglichkeit, alle Aufträge und alle auftragsbezogenen Daten in einem Arbeitsgang vom Fiery Central Servercomputer zu löschen. Mit dem Befehl "Serverdaten löschen" werden folgende Daten entfernt:

- Alle Aufträge in den Fiery Central Warteschlangen "Drucken" und "Halten"
- Alle auf der Festplatte des Fiery Central Servercomputers archivierten Aufträge
- Der Index der archivierten Aufträge
- Der Inhalt des Auftragsprotokolls

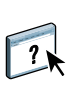

Sie können den Befehl "Serverdaten löschen" auch über das Menü "Server" der Anwendung Command WorkStation ausführen. In der Anwendung Command WorkStation können Sie den Löschvorgang auf bestimmte Aufträge und Daten beschränken, z.B. auf die angehaltenen oder aktiven Aufträge oder auf das Auftragsprotokoll. Weitere Hinweise finden Sie in der Online-Hilfe zur Anwendung Command WorkStation.

#### **ALLE AUFTRAGSDATEN VOM FIERY CENTRAL SERVERCOMPUTER LÖSCHEN**

- **1 Klicken Sie mit der rechten Maustaste auf die Leiste Fiery Central und wählen Sie "Serverdaten löschen" im eingeblendeten Kontextmenü.**
- 2 Klicken Sie auf "OK", um zu bestätigen, dass wirklich alle Auftragsdaten vom **Fiery Central Servercomputer gelöscht werden sollen.**

**HINWEIS:** Sie müssen alle Auftragsdaten vom Fiery Central Servercomputer löschen, nachdem Sie alle Auftragsdaten von einem Fiery Druckcontroller gelöscht haben, der ein Ausgabegerät einer Fiery Central Druckergruppe steuert, sofern auf dem Fiery Central Servercomputer aktuell Aufträge gespoolt oder verarbeitet werden, die für die betreffende Druckergruppe übergeben wurden. Ohne das Löschen der Auftragsdaten vom Fiery Central Servercomputer kann es zu einem Stillstand bei der Verarbeitung der wartenden Aufträge kommen, sodass die Aufträge nicht gedruckt werden.

#### <span id="page-41-0"></span>**Abbrechen eines Verarbeitungs- oder Druckvorgangs**

Sie können über die Leiste Fiery Central veranlassen, dass Aufträge abgebrochen werden, die aktuell auf dem Fiery Central Servercomputer verarbeitet oder gedruckt werden.

Im Bereich "Verarbeitung" der Leiste Fiery Central wird der Name des Auftrags angezeigt, der aktuell verarbeitet wird. Mit der Option "Verarbeitung abbrechen" im Kontextmenü der Leiste Fiery Central können Sie die Verarbeitung dieses Auftrags abbrechen. Bei dem Auftrag, der aktuell verarbeitet wird, handelt es sich um den Auftrag in der Serverwarteschlange "Drucken", für den aktuell die Lastausgleichsanalyse vorgenommen wird. Mit der Option "Verarbeitung abbrechen" im Kontextmenü der Leiste Fiery Central können Sie diese Verarbeitung abbrechen.

Im Bereich "Druckausgabe" der Leiste Fiery Central wird der Name des Auftrags angezeigt, der aktuell gedruckt wird. Mit der Option "Drucken abbrechen" im Kontextmenü der Leiste Fiery Central können Sie die Druckausgabe dieses Auftrags abbrechen. Bei dem Auftrag, der aktuell gedruckt wird, handelt es sich um den Auftrag, der aktuell aus der Serverwarteschlange "Drucken" auf das Zielausgabegerät transferiert wird.

**HINWEIS:** Wird der Abbruch veranlasst, nachdem ein Auftrag auf das Zielausgabegerät transferiert wurde, wird der Auftrag trotz der Abbruchanforderung gedruckt.

### <span id="page-42-2"></span><span id="page-42-1"></span>**Ein- und Ausblenden der Leiste Fiery Central**

Die Leiste Fiery Central wird am oberen Bildschirmrand angezeigt und informiert Sie über den Serverstatus und eventuelle Druckprobleme. Über die Leiste Fiery Central können Sie Funktionen für die Auftragsverfolgung und -überwachung und auf Konfigurationsfunktionen zugreifen. Außerdem können Sie über die Leiste Fiery Central bestimmte für die Serveradministration relevante Funktionen ausführen.

Sie können die Leiste Fiery Central ausblenden, wenn sie auf dem Schreibtisch/Desktop des Servercomputers nicht zu sehen sein soll.

#### **LEISTE FIERY CENTRAL AUSBLENDEN**

**• Klicken Sie mit der rechten Maustaste auf die Leiste Fiery Central und wählen Sie "Fiery Central Bar ausblenden" im eingeblendeten Kontextmenü.**

#### **LEISTE FIERY CENTRAL EINBLENDEN**

**• Klicken Sie mit der rechten Maustaste auf das EFI Symbol rechts auf der Windows-Taskleiste**  und wählen Sie "Fiery Central Bar einblenden" im eingeblendeten Kontextmenü.

# <span id="page-42-0"></span>**Hinweise zur Verwendung von Anwendung Command WorkStation**

Sehr wahrscheinlich nutzen Sie die Anwendung Command WorkStation bereits für die Verwaltung des Auftragsflusses einer Fiery Druckumgebung.

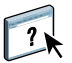

Hinweise zum Installieren der Anwendung Command WorkStation auf Client-Computern finden Sie auf [Seite 28.](#page-27-0) Hinweise zur Verwendung der Anwendung Command WorkStation für komplexe Managementfunktionen wie das Verwalten der Aufträge in den Auftragslisten und die Überwachung der Fiery Central Serverfunktionen über das Netzwerk finden Sie in der Online-Hilfe zur Anwendung Command WorkStation.

#### **ANWENDUNG COMMAND WORKSTATION STARTEN**

**• Führen Sie einen der folgenden Schritte aus, um die Anwendung Command WorkStation zu starten.**

**Klicken Sie mit der rechten Maustaste auf die Leiste Fiery Central und wählen Sie "Command WorkStation" im eingeblendeten Kontextmenü.**

**ODER**

Klicken Sie auf der Windows-Taskleiste auf "Start" und wählen Sie "Alle Programme > Fiery > **Command WorkStation".** 

**Doppelklicken Sie auf Ihrem Desktop auf das Verknüpfungsobjekt zur Anwendung Command WorkStation, wenn Sie ein solches Verknüpfungsobjekt erstellt haben.**

**Wenn Sie bei der Installation der Anwendung Command WorkStation festgelegt haben, dass die Anwendung beim Starten des Servercomputers automatisch gestartet wird, besteht die Möglichkeit, dass die Anwendung Command WorkStation bereits ausgeführt wird.**

Wenn Sie in der Anwendung Command WorkStation bereits Verbindungen zu einzelnen Ausgabegeräten definiert haben, wird das Fenster "Anmelden" angezeigt, sodass Sie eine vorhandene Verbindung rasch wiederherstellen können. Sie können alternativ auch eine neue Verbindung hinzufügen.

Wenn Sie die Anwendung Command WorkStation zum ersten Mal starten, wird das Fenster "Mit Server verbinden" angezeigt, mit dessen Hilfe Sie eine Serververbindung herstellen können.

# **Herstellen der Verbindung zum Fiery Central Server**

<span id="page-43-0"></span>Sie können in der Anwendung Command WorkStation mehrere Verbindungen gleichzeitig herstellen, sodass Sie die Warteschlangen mehrerer Ausgabegeräte gleichzeitig überwachen können. Beim Starten der Anwendung Command WorkStation können Sie eine vorhandene Verbindung wiederherstellen oder eine neue Verbindung hinzufügen.

#### **VERBINDUNG ZUM FIERY CENTRAL SERVER HERSTELLEN**

**1 Geben Sie im Anmeldefenster das Administrator- oder das Operatorkennwort ein und klicken Sie auf "OK", um für die Anwendung Command WorkStation die Verbindung zum Fiery Central Server herzustellen. Das Anmeldefenster wird beim Starten der Anwendung angezeigt, wenn Sie die Verbindung bereits einmal hergestellt haben.**

Das Fenster "Mit Server verbinden" wird angezeigt. Wenn Sie die Anwendung Command WorkStation zum ersten Mal starten, wird anfangs automatisch dieses Fenster angezeigt.

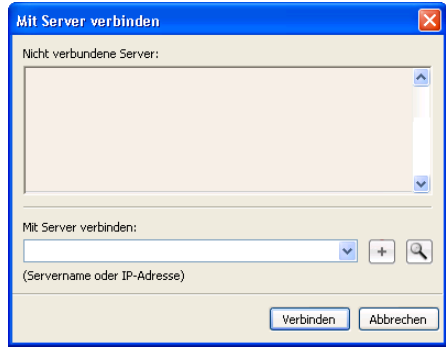

Wenn Sie auf die Taste "Suchen" (Lupe) klicken, können Sie nach verfügbaren Verbindungen suchen, wobei Sie die Suchkriterien selbst bestimmen können. Wenn Ihnen der DNS-Hostname oder die IP-Adresse des Fiery Central Servercomputers bekannt ist, können Sie diese Angabe direkt in das Feld "Mit Server verbinden" eingeben und auf "Hinzufügen" (Pluszeichen) klicken.

**2 Wenn Sie manuell nach dem Fiery Central Servercomputer gesucht haben, können Sie den**  gefunden Server in der Ergebnisliste markieren und auf "Hinzufügen" klicken.

Sie können auch nach dem DNS-Namen oder der IP-Adresse des Fiery Central Servercomputers suchen oder auf die Taste "Suchen" klicken und im nachfolgenden Fenster in einem bestimmten IP-Adressbereich oder einem bestimmten Teilnetz nach dem Fiery Central Servercomputer suchen.

Nachdem Sie die neue Verbindung hinzugefügt haben, wird das Anmeldefenster angezeigt.

#### **3 Doppelklicken Sie auf den Verbindungseintrag für den Fiery Central Servercomputer.**

Wenn der Zugriff auf den Fiery Central Server kennwortgeschützt ist, werden Sie aufgefordert, das Administrator- oder das Operatorkennwort einzugeben.

Das vorkonfigurierte Administratorkennwort lautet "Fiery.1".

Die Anwendung Command WorkStation stellt daraufhin die Verbindung zum Fiery Central Servercomputer her. Im Fensterbereich "Server" wird der Name des Fiery Central Servercomputers angezeigt, und in den Auftragslisten "Angehalten" und "Drucken" erscheinen die auf dem Servercomputer befindlichen Aufträge.

#### **Hinweise zur Verwendung von Paper Catalog**

In der systemweit zugänglichen Paper Catalog Datenbank sind die Spezifikationen aller Papiere, Substrate und Medien hinterlegt, die zum Drucken über Fiery Central Druckergruppen zur Verfügung stehen. Bei einer Druckergruppe, die auf die Mediendatenbank zugreift (siehe [Seite 33\)](#page-32-0), haben Anwender die Möglichkeit, das oder die für einen Auftrag gewünschten Medien direkt in dieser Datenbank zu wählen.

<span id="page-44-0"></span>Die Zuordnung zwischen den Medieneinträgen in der Paper Catalog Datenbank und den Papierfächern (Behältern/Kassetten) erfolgt nicht automatisch, und Aufträge werden nicht automatisch auf Ausgabegeräten gedruckt, in denen die betreffenden Medien vorrätig sind. Damit die richtigen Medien verwendet werden, müssen Sie mit Paper Catalog Map die Medieneinträge auf dem Fiery Central Servercomputer mit den Medienfestlegungen auf dem Ausgabegerät verknüpfen.

**HINWEIS:** Für den ordnungsgemäßen Betrieb ist es notwendig, die systemweit zugängliche Paper Catalog Datenbank einzurichten und mithilfe von Paper Catalog Map mit den Medieneinstellungen auf dem Ausgabegerät zu verknüpfen, bevor Aufträge zum Drucken übergeben werden. Sie können Paper Catalog Map im Fenster "Fiery Central Manager" oder über das Kontextmenü der Leiste Fiery Central starten. Weitere Hinweise zur Verwendung von Paper Catalog Map finden Sie in der Online-Hilfe zu Fiery Central Manager.

Ein Auftrag, für den das Medium mithilfe eines Paper Catalog Medieneintrags gewählt wird, wird nur an solche Ausgabegeräte geleitet, in denen das betreffende Medium vorrätig ist, bzw. wird angehalten, bis das betreffende Medium in das für ihn am besten geeignete Ausgabegerät eingelegt wird.

**AUF PAPER CATALOG ZUGREIFEN - ÜBER ANWENDUNG COMMAND WORKSTATION**

- $\Box$ o $\mathbf{x}$ aper Catalog aper Catalog (Ge amt: 4)  $|$ Meu hinzufügen Löschen Importier  $E$  Exportie Auf Werkstandards zurückset 2uordne Anzeigen: Alle  $\overline{\phantom{0}}$  $A<sup>4</sup>$ Name Gewicht (g/m2 Papiergröße Zufuhrrichtung Fach Typ Duplizieren Bearbeiten...  $\Box$  Letter 85 Letter (8..., Lange Kante vor... Papier **B** A4 85  $\overline{A4}$ Lange Kante vor... Papie schreibung:  $\fbox{Tabloid} \begin{tabular}{|c|c|} \hline \quad \quad & \quad \quad & \quad \quad \\ \hline \quad \quad & \quad \quad & \quad \quad \\ \hline \quad \quad & \quad \quad & \quad \quad \\ \hline \quad \quad & \quad \quad & \quad \quad \\ \hline \end{tabular}$ 85 Tabloid (1... Kurze Kante vor... Papier 85  $A3$ Kurze Kante vor... Papier Papiergröße: A4 Gewicht (g/m2): 85 Farbe: Weiß Typ: Papier Produkt ID: Beschichtung vorne: Keine Beschichtung hinten: Keine Bedruckbare Seiten: Vorder- und Rückseite Stück in Set: 1 Helligkeit: CIE-Farbton: CIE-Weißgrad:
- Wählen Sie "Paper Catalog" im Menü "Server" der Anwendung Command WorkStation.

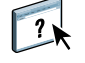

Weitere Hinweise zur Verwendung von Paper Catalog finden Sie in der Online-Hilfe zu Paper Catalog. Diese Online-Hilfe können Sie im Fenster "Paper Catalog" über das Menü "Hilfe" oder durch Drücken der Taste F1 anzeigen. Die Medieneinträge und die Einstellungen für die Paper Catalog Datenbank können nur von einem Administrator konfiguriert und bearbeitet werden. Weitere Hinweise zur Konfiguration der Paper Catalog Datenbank für die Fiery Central Umgebung finden Sie in den Online-Hilfen zu Fiery Central Manager und zur Anwendung Command WorkStation.

# **Hinweise zur Verwendung der WebTools**

Die WebTools bieten eine Schnittstelle, die über das Internet oder das lokale Intranet zugänglich ist und über die Softwaredateien für die Installation auf Client-Computer heruntergeladen und bestimmte Serveraktivitäten überwacht werden können. Operatoren und Anwender an Client-Computern können über einen Internet-Browser auf die Homepage der WebTools für den Fiery Central Server zugreifen, um u.a. den Auftragsstatus zu überwachen und die Treiberund PPD-Dateien für die Druckergruppen, die zum Drucken auf dem Fiery Central Server benötigt werden, auf Client-Computer herunterzuladen.

- **Home:** Diese Registerkarte gibt Ihnen einen Überblick darüber, welche Aufträge aktuell auf dem Fiery Central Servercomputer verarbeitet oder gedruckt werden.
- **Downloads:** Auf dieser Registerkarte werden Installationsdateien (für Druckertreiber, PPD-Dateien und andere Software) bereitgestellt, die Sie direkt vom Fiery Central Servercomputer auf Client-Computer herunterladen können.
- Print: Über die Registerkarte "Drucken" dieser Komponente können Sie über das Intranet oder Internet Aufträge zum Drucken auf den Fiery Central Servercomputer transferieren.
- **Configure:** Über die Registerkarte "Konfigurieren" dieser Komponente können Sie als Administrator von einem Windows-Computer im Netzwerk die Fiery Central Konfigurationseinstellungen anzeigen und ändern.

# **Einrichten der WebTools**

<span id="page-46-1"></span>Die WebTools befinden sich auf der Festplatte des Fiery Central Servercomputers und erfordern keine spezielle Installationsmaßnahmen. Damit die WebTools für Anwender verfügbar sind, ist allerdings eine Erstkonfiguration durch den Administrator erforderlich.

Zusätzlich muss ein Administrator jeden Client-Computer im Hinblick auf die Kommunikation mit dem Fiery Central Servercomputer über das Internet oder das Intranet einrichten.

#### **CLIENT-COMPUTER FÜR WEBTOOLS EINRICHTEN**

- **1 Aktivieren Sie TCP/IP.**
- **2 Vergewissern Sie sich, dass der Client-Computer eine eindeutige, gültige IP-Adresse hat.**
- **3 Vergewissern Sie sich, dass auf dem Client-Computer ein Internet-Browser installiert ist.**
- **4 Vergewissern Sie sich, dass im verwendeten Internet-Browser Java aktiviert ist.**

<span id="page-46-0"></span>**HINWEIS:** Auf einem Client-Computer, auf dem Windows XP Service Pack 2 (SP2) installiert ist, ist standardmäßig der Popupblocker aktiviert. Solange diese Funktion aktiv ist, erscheint eine Warnung, wenn Sie versuchen, auf die WebTools zuzugreifen, und der Zugriff wird verweigert. Um den Zugriff zu gestatten, können Sie Folgendes tun:

- Ändern Sie die Einstellung des Popupblockers, indem Sie auf die Warnmeldung klicken und eine der angebotenen Optionen wählen.
- Deaktivieren Sie den Popupblocker über das Menü "Extras" oder die Internetoptionen im Internet Explorer.

Weitere Hinweise finden Sie in der Online-Hilfe zum Internet Explorer und in der Windows-Dokumentation.

# **Zugreifen auf Homepage der WebTools**

Für den Zugriff auf die WebTools benötigen Sie einen Internet-Browser.

- **1 Starten Sie Ihren Internet-Browser.**
- **2 Geben Sie die IP-Adresse oder den DNS-Namen des Fiery Central Servercomputers ein.**

<span id="page-46-2"></span>Die Homepage des Fiery Central Servercomputers wird geöffnet.

**3 Öffnen Sie die Registerkarte der Komponente, die Sie verwenden wollen.**

Im Folgenden werden die verschiedenen Komponenten kurz beschrieben.

#### **Home**

<span id="page-47-1"></span>Auf der Registerkarte "Home" können Sie verfolgen, welche Aufträge aktuell auf dem Fiery Central Servercomputer verarbeitet und gedruckt werden. Die angezeigten Informationen werden im Abstand von 30 Sekunden aktualisiert.

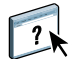

Weitere Hinweise zur Verwendung der Komponente Home der WebTools finden Sie in der Online-Hilfe zu dieser Komponente.

# **Downloads**

Auf dieser Registerkarte werden Installationsdateien (für Druckertreiber, PPD-Dateien und andere Fiery Central Serversoftware) bereitgestellt, die Sie direkt vom Fiery Central Servercomputer auf Client-Computer herunterladen können.

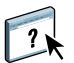

Weitere Hinweise zur Verwendung der Komponente Downloads der WebTools finden Sie in der Online-Hilfe zu dieser Komponente.

# **Print**

Über die Registerkarte "Drucken" der Komponente Print können Sie einen Auftrag auf den Fiery Central Servercomputer transferieren, ohne dass Sie das Anwendungsprogramm öffnen müssen, in dem das Auftragsdokument ursprünglich erstellt wurde.

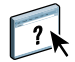

Weitere Hinweise zur Verwendung der Komponente Print der WebTools finden Sie in der Online-Hilfe zu dieser Komponente.

#### **Configure**

<span id="page-47-0"></span>Über die Registerkarte "Konfigurieren" dieser Komponente können Sie als Administrator des Fiery Central Servercomputers von einem Windows-Computer im Netzwerk die Konfigurationseinstellungen anzeigen und ändern.

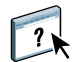

Weitere Hinweise zur Verwendung der Komponente Configure der WebTools finden Sie in der Online-Hilfe zu dieser Komponente.

# **Arbeitsfolge für Auftragsbearbeitung**

<span id="page-48-0"></span>Als Operator können Sie mit den Funktionen der Anwendung Command WorkStation sowie mit Impose und JobMaster ein Auftragsdokument bearbeiten und ausschießen, für die Seiten eines Auftrags Festlegungen für gemischte Medien treffen und Registerseiten in ein Auftragsdokument einfügen. Dabei sollten Sie die unten skizzierte Arbeitsfolge berücksichtigen. Sie sollten die skizzierten Schritte stets in der angegebenen Reihenfolge ausführen, wenn Sie mehrere der angesprochenen Komponenten zum Bearbeiten eines Auftragsdokuments verwenden, da es sonst zu Funktionsüberschneidungen kommen kann.

#### **AUFTRAGSDOKUMENT IN IMPOSE UND JOBMASTER BEARBEITEN**

- 1 Senden Sie den Auftrag an die Fiery Central Warteschlange "Halten".
- **2 Starten Sie die Anwendung Command WorkStation, um auf den Auftrag in der Auftragsliste zugreifen zu können.**
- **3 Ändern Sie im Fenster "Auftragseigenschaften" der Anwendung Command WorkStation die Eigenschaften des Auftrags.**
- **4 Öffnen Sie den Auftrag in Impose, wenn er ausgeschossen werden soll. Wählen Sie**  dazu "Impose" im Menü "Aktionen" der Anwendung Command WorkStation.

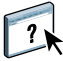

Weitere Hinweise zu Impose finden Sie in der Online-Hilfe zur Anwendung Command WorkStation.

- 5 Öffnen Sie den Auftrag in JobMaster (über das Menü "Aktionen" der Anwendung Command **WorkStation), wenn Sie eine der folgenden Aktionen für den Auftrag ausführen wollen.**
	- Seiten des Auftragsdokuments ansehen oder neu paginieren
	- Einleger einfügen
	- Registerseiten mit Tabs generieren und einfügen
	- Dokumentseiten hinzufügen oder löschen

**HINWEIS:** Die in JobMaster angebotenen Optionen sind von der jeweiligen Druckergruppe abhängig. So werden z.B. die Optionen für Registerseiten nicht angeboten, wenn kein Ausgabegerät der verwendeten Druckergruppe das Drucken mit Registerseiten unterstützt.

**6 Drucken Sie den Auftrag.**

# **Starten und Ausschalten des Fiery Central Servers**

<span id="page-49-1"></span>Die Fiery Central Serversoftware kann im Dauerbetrieb ausgeführt werden. Gehen Sie laut den nachfolgenden Anleitungen vor, wenn Sie die Fiery Central Serversoftware neu starten oder den Servercomputer neu starten oder ausschalten müssen. Schalten Sie den Fiery Central Servercomputer nicht einfach mit dem Netzschalter aus.

Wenn der Bereich "Verarbeitung" oder "Druckausgabe" aktiv ist, so bedeutet dies, dass der Fiery Central Servercomputer aktuell einen Auftrag empfängt, im Hinblick auf die Lastverteilung analysiert oder druckt. Solange der Fiery Central Server heruntergefahren wird, werden Aufträge weiter gedruckt, die noch nicht zu Ende gedruckt wurden. Nach dem Neustart werden die Aufträge aber nicht mehr in der Auftragsliste "Drucken", sondern in der Auftragsliste "Angehalten" angezeigt. Damit diese angehaltenen Aufträge nach dem Neustart gedruckt werden, müssen Sie die Anwendung Command WorkStation starten und sie in der Warteliste "Angehalten" markieren und "Drucken" im Menü "Aktionen" wählen.

#### **FIERY CENTRAL SERVERCOMPUTER STARTEN**

- <span id="page-49-3"></span>**1 Vergewissern Sie sich, dass Fiery Druckcontroller, für die eine Verbindung zum Fiery Central Servercomputer eingerichtet wurde, eingeschaltet und mit dem Netzwerk verbunden sind.**
- **2 Schalten Sie den Fiery Central Servercomputer mit dem Netzschalter ein.**
- **3 Melden Sie sich mit den Anmeldeinformationen (Benutzername und Kennwort) des Administratorkontos an, das für die Installation der Fiery Central Software verwendet wurde.**

<span id="page-49-2"></span>Die Fiery Central Serversoftware wird nach der Anmeldung am Betriebssystem automatisch gestartet.

#### **FIERY CENTRAL SERVERCOMPUTER AUSSCHALTEN**

**1 Vergewissern Sie sich, dass in der Anwendung Command WorkStation in den Titelleisten**  "Verarbeiten" und "Drucken" keine Aktivitäten angezeigt werden.

Warten Sie, wenn für einen Auftrag die Lastausgleichsanalyse oder die Druckausgabe erst unmittelbar zuvor beendet wurde, nach der Rückkehr in den Status "Bereit" (in der Anwendung Command WorkStation) weitere fünf Sekunden. Fahren Sie danach mit [Schritt 2](#page-49-0) fort.

- <span id="page-49-0"></span>2 Klicken Sie auf der Windows-Taskleiste auf "Start" und wählen Sie "Herunterfahren".
- 3 Wählen Sie "Herunterfahren" und klicken Sie auf "OK", damit der Servercomputer **ausgeschaltet werden kann.**

#### **FIERY CENTRAL SERVERCOMPUTER NEU STARTEN**

**1 Vergewissern Sie sich, dass in der Anwendung Command WorkStation in den Titelleisten "Verarbeiten" und "Drucken" keine Aktivitäten angezeigt werden.** 

<span id="page-50-2"></span>Warten Sie, wenn für einen Auftrag die Lastausgleichsanalyse oder die Druckausgabe erst unmittelbar zuvor beendet wurde, nach der Rückkehr in den Status "Bereit" (in der Anwendung Command WorkStation) weitere fünf Sekunden. Fahren Sie danach mit [Schritt 2](#page-50-0) fort.

- <span id="page-50-0"></span>2 Klicken Sie auf der Windows-Taskleiste auf "Start" und wählen Sie "Herunterfahren".
- 3 Wählen Sie "Neu starten" und klicken Sie auf "OK".
- **4 Melden Sie sich mit den Anmeldeinformationen (Benutzername und Kennwort) des Administratorkontos an, das für die Installation der Fiery Central Software verwendet wurde.**

Die Fiery Central Serversoftware wird nach der Anmeldung am Betriebssystem automatisch gestartet.

#### **FIERY CENTRAL SERVERSOFTWARE NEU STARTEN**

**• Klicken Sie mit der rechten Maustaste auf die Leiste Fiery Central und wählen Sie "Fiery Central neu starten" im eingeblendeten Kontextmenü.**

# **Aktualisieren der Systemsoftware**

<span id="page-50-1"></span>Mit dem Dienstprogramm System-Update können Updates (Aktualisierungen) für installierte Software von einer sicheren Website im Internet heruntergeladen werden. Abhängig vom Konfigurationstyp kann das Abrufen und Installieren automatisch erfolgen oder manuell vorgenommen werden.

Sie können das Dienstprogramm System-Update auf dem Fiery Central Servercomputer über das Menü "Start" aufrufen und konfigurieren.

SYSTEM-UPDATE ÜBER MENÜ "START" AUF FIERY CENTRAL SERVERCOMPUTER KONFIGURIEREN

#### 1 Wählen Sie "Start > Alle Programme > Fiery > System-Update".

Das Fenster "Voreinstellungen für System-Update" wird angezeigt. In diesem Fenster können Sie die gewünschte Vorgehensweise für die Aktualisierung der System- und Anwendersoftware festlegen.

• **Updates automatisch herunterladen und installieren:**

Vorhandene Updates werden automatisch heruntergeladen und auch automatisch auf dem Fiery Central Servercomputer installiert. Außer in Fällen, in denen eine Aktualisierung das anschließende Booten des Fiery Central Servercomputers erfordert, ist keine Interaktion von Ihrer Seite erforderlich.

• **Updates herunterladen und Benachrichtigung senden:**

Vorhandene Updates werden automatisch auf den Fiery Central Servercomputer heruntergeladen, sie müssen aber manuell auf dem Fiery Central Servercomputer installiert werden.

• **Bei vorhandenen Updates Benachrichtigung senden:** 

Auf dem Fiery Central Servercomputer wird eine Meldung angezeigt, wenn neue Updates verfügbar sind. Die Updates müssen manuell abgerufen und installiert werden.

- **2 Wenn Sie einen Proxy-Server verwenden, um die Verbindung zu der sicheren Website**  über eine Firewall herzustellen, müssen Sie auf "Proxy-Einstellungen" klicken und im nachfolgenden Fenster die Option "Proxy-Server verwenden" aktivieren. Danach können **Sie die gewünschten Einstellungen festlegen.** 
	- **Proxy Adresse:** Geben Sie die IP-Adresse des Proxy-Servers ein.
	- **Proxy Port:** Geben Sie den Port an, den der Proxy-Server verwenden soll.
	- **Proxy Anwender:** Geben Sie den Anwender-/Benutzernamen für den Zugriff auf den Proxy-Server ein.
	- **Proxy Kennwort:** Geben Sie das Kennwort für den Zugriff auf den Proxy-Server ein.
- **3** Klicken Sie auf "OK".

#### SYSTEMAKTUALISIERUNGEN MANUELL ÜBER MENÜ "START" AUF FIERY CENTRAL SERVERCOMPUTER **ABRUFEN UND INSTALLIEREN**

**1 Wählen Sie "Start > Alle Programme > Fiery > System-Update".**

Das Fenster "Voreinstellungen für System-Update" wird angezeigt.

- 2 Klicken Sie auf "Nun suchen".
	- Klicken Sie in der Liste der vorhandenen Aktualisierungen auf ein Update, wenn Sie weitere Informationen zu diesem Update benötigen.
	- Öffnen Sie die Registerkarte "Chronik", wenn Sie die Liste der Updates anzeigen wollen, die bereits installiert wurden.
	- Klicken auf das Schließfeld rechts oben, wenn Sie das Fenster schließen wollen, ohne vorhandene neue Updates zu installieren. Sie können dieses Fenster jederzeit wieder öffnen, indem Sie mit der rechten Maustaste auf das Symbol für das Dienstprogramm System-Update auf der Windows-Taskleiste klicken und "System-Updates suchen" im eingeblendeten Kontextmenü wählen.

# **FEHLERBEHEBUNG**

In diesem Abschnitt finden Sie Hinweise zur Analyse und Behebung von Fehlersituationen, die im Zusammenhang mit der Verwaltung der Fiery Central Serversoftware auftreten können.

# **Vor dem Anruf beim Servicepartner**

Befolgen Sie die Anleitungen und Hinweise in diesem Abschnitt, bevor Sie Ihren autorisierten Support- und Servicepartner verständigen. Wenn Sie einen Fehler oder ein Problem nicht anhand dieser Anleitungen und Hinweise beheben können, notieren Sie sich möglichst viele Informationen über die Fehlersituation und verständigen Sie danach Ihren autorisierten Support- und Servicepartner.

### <span id="page-52-0"></span>**Checkliste**

Notieren Sie sich die folgenden Informationen, bevor Sie Ihren autorisierten Supportund Servicepartner verständigen:

• Fiery Central Versionsnummer

Die Fiery Central Versionsnummer wird in der Ansicht "Gerätecenter" der Anwendung Command WorkStation auf der Seite "Allgemein > Allgemeine Infos" im Bereich "System" angezeigt. Die Versionsnummer ist außerdem auch auf Ihrem Fiery Central Softwarepaket vermerkt.

• Fiery Central Lizenz- und Seriennummer

Wählen Sie "Start > Alle Programme > EFI > Fiery Central > Fiery Central License Manager", wenn Sie Ihre Lizenz- und Seriennummer überprüfen wollen (siehe Abschnitt [Fiery Central License Manager auf Seite 17\)](#page-16-0). Sie finden diese Nummer außerdem auch auf dem Hardware-Schutzstecker.

• Im Falle eines Problems bei Lastausgleichsanalyse oder der Druckausgabe: Informationen über die Druckergruppe

Die für eine Druckergruppe festgelegten Informationen sind über das Fenster "Fiery Central Manager" verfügbar.

• Im Falle eines Fehlers beim Drucken eines bestimmten Auftrags: Informationen über die verwendeten Druckeinstellungen und das verwendete Anwendungsprogramm

Doppelklicken Sie in der Anwendung Command WorkStation auf den betreffenden Auftrag, um seine Auftragseigenschaften anzuzeigen.

• Fehlermeldung beim Drucken

Wenn ein Auftrag nicht gedruckt und in die Auftragsliste "Gedruckt" verschoben wird, können Sie durch Doppelklicken auf den Auftrag weitere Informationen über den aufgetretenen Fehler einblenden. Zeigen Sie danach die Auftragseigenschaften an und klicken Sie auf "Eigenschaften drucken", um die Optionen und Einstellungen des Jobtickets zu drucken.

#### <span id="page-53-0"></span>**Wartung**

Neben offensichtlichen Erfordernissen wie der Wartung der Ausgabegeräte und dem Nachfüllen/Austauschen von Verbrauchsmaterialien gibt es einige Maßnahmen, mit denen Sie die Gesamtleistung Ihres Systems optimieren können.

• Geben Sie nur die tatsächlich benötigten Warteschlangen für Anwender im Netzwerk frei, um eine optimale Nutzung der Netzwerkverbindungen sicherzustellen.

Fiery Central überwacht konstant alle Warteschlangen, selbst wenn diese inaktiv sind. Überprüfen Sie alle freigegebenen Warteschlangen und deaktivieren Sie Warteschlangen, die nur selten verwendet werden; (sie können bei Bedarf jederzeit wieder aktiviert und freigegeben werden).

- Löschen Sie nicht benutzte Druckergruppen, um die Systemleistung zu erhöhen.
- Halten Sie wiederkehrende oder weniger zeitkritische Aufträge an und drucken Sie sie zu Zeiten, in denen der Datenverkehr im Netzwerk und das Druckaufkommen geringer sind.

Bei geringem Netzwerkverkehr können Sie als Administrator oder Operator die Aufträge in der Auftragsliste "Angehalten" markieren und zum Drucken freigeben.

• Löschen Sie inaktive Aufträge aus den Warteschlangen.

Überprüfen Sie in regelmäßigen Abständen die Inhalte der Auftragslisten "Angehalten" und "Gedruckt". Drucken Sie inaktive Aufträge oder lagern Sie sie auf andere Speichermedien aus, um zusätzlichen freien Plattenplatz zu gewinnen.

- Verwenden Sie die Tools für das Auftragsmanagement, um Aufträge in Auftragslisten/ Warteschlangen zu verschieben und aus ihnen zu entfernen. Wenn durch das Löschen inaktiver Aufträge zusätzlicher Speicherplatz verfügbar gemacht wird, können neue Aufträge rascher gespoolt, verarbeitet und gedruckt werden.
- Deaktivieren Sie nicht benutzte Warteschlangen.

Sie können in Configure die Warteschlange "Gedruckt" deaktivieren oder alternativ die Anzahl der Aufträge reduzieren, die maximal in dieser Warteschlange enthalten sein dürfen. Sie können darüber hinaus die Warteschlange "Halten" oder die Warteschlange "Drucken" der einzelnen Druckergruppen deaktivieren.

# **Löschen aller Serverdaten**

Als letzte Maßnahme können Sie als Administrator alle auftragsbezogenen Daten vom Servercomputer löschen, wenn ein Auftrag den weiteren Druckbetrieb verhindert und sich weder abbrechen noch löschen lässt. Verständigen Sie nach Möglichkeit die Anwender, deren Aufträge vom Servercomputer gelöscht werden müssen, damit sie Sicherungskopien erstellen und ihre Aufträge neu senden können, nachdem der Server wieder betriebsbereit ist.

# <span id="page-54-1"></span>**Fehlermeldungen**

Bestimmte Fehler werden nicht durch die Fiery Central Serversoftware, sondern durch das verwendete Ausgabegerät verursacht. Im Falle eines Fehlers auf einem Ausgabegerät werden die von diesem Gerät generierten Fehlerinformationen sowohl auf der Leiste Fiery Central als auch in der Anwendung Command WorkStation angezeigt.

Weitere Hinweise zu den Fehlermeldungen eines bestimmten Ausgabegeräts finden Sie in der Dokumentation zu diesem Gerät.

# **Fehlerbehebung**

Verständigen Sie Ihren Support- und Servicepartner, wenn beim Starten des Fiery Central Servercomputers Fehlermeldungen angezeigt werden und die Serversoftware den Betriebszustand "Bereit" nicht erreicht.

# <span id="page-54-0"></span>**Fehlerbehebung bei Konfiguration**

Im Folgenden werden Fehler- und Warnmeldungen beschrieben, die von der Komponente Fiery Central Manager ausgegeben werden.

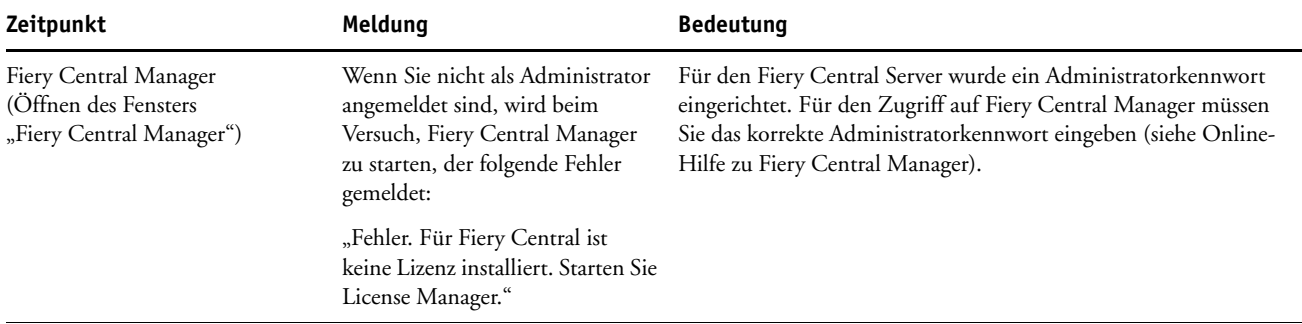

#### **Meldungen in Fiery Central Manager**

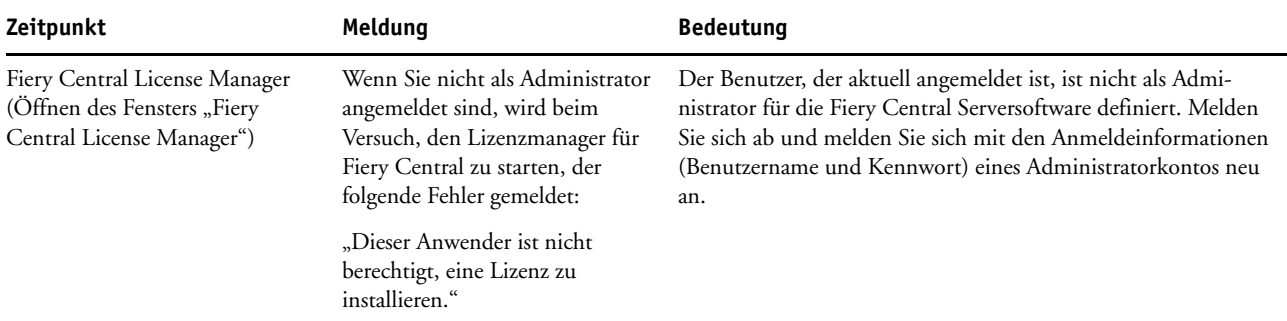

# <span id="page-55-0"></span>**Meldungen beim Konfigurieren von Druckergruppen**

Die folgenden Meldungen können beim Einrichten von Druckergruppen angezeigt werden ("Fiery Central Manager > Druckergruppen > Hinzufügen/Bearbeiten").

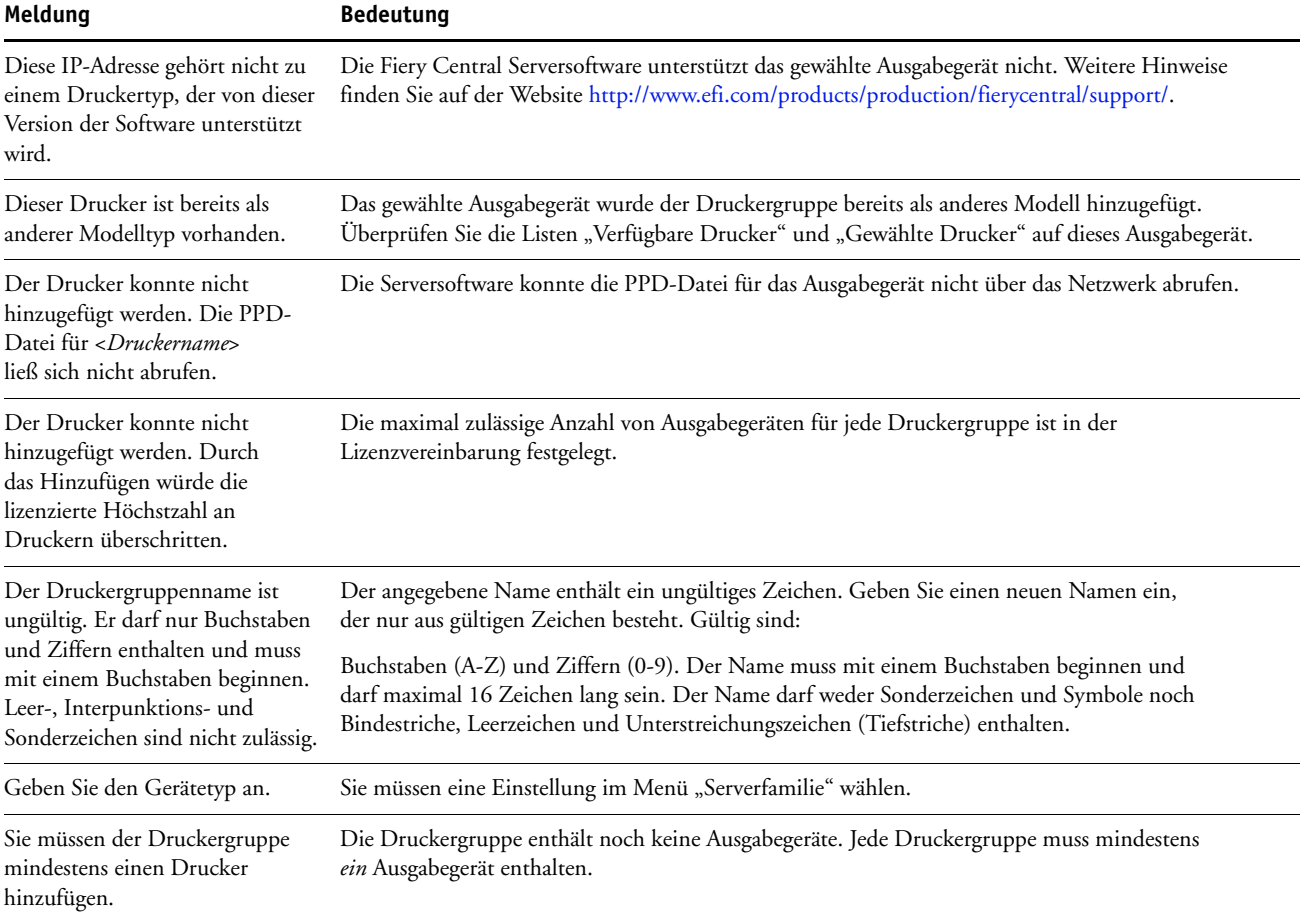

### **Fehlermeldungen**

Im Folgenden finden Sie Hinweise zur Behebung möglicher Verbindungsprobleme.

**Keine Verbindung zwischen Fiery Central Servercomputer und Fiery Central Anwendersoftware:** Überprüfen Sie, ob das richtige Netzwerkprotokoll aktiviert wurde und die entsprechenden Parameter richtig konfiguriert wurden (z.B. die IP-Adresse im Falle von TCP/IP). Außerdem sollten Sie prüfen, ob die Warteschlangen "Drucken" und "Halten" aktiviert und freigegeben wurden. Sie können die Konfigurationsseite drucken, um diese Einstellungen zu überprüfen.

<span id="page-56-1"></span>Auf dem Client-Computer müssen das oder die entsprechenden Netzwerkprotokolle geladen sein; außerdem muss das Verzeichnis "Windows" eine konfigurierte Version der Datei "Efinl.ini" enthalten.

#### <span id="page-56-0"></span>**Keine Verbindung zwischen Fiery Central Servercomputer und Command WorkStation:**

Tritt beim Aufbau der Verbindung zum Fiery Central Servercomputer ein Problem auf, wird eine Fehlermeldung angezeigt. Zu einem Fehler kann es kommen:

- wenn der Fiery Central Servercomputer erstmals eingeschaltet wird,
- wenn der Fiery Central Servercomputer neu gestartet wird,
- wenn Sie Einstellungen ändern, die sich auf die Adresse des Servercomputers auswirken, ohne die Verbindung zum Servercomputer neu zu konfigurieren.

Versuchen Sie, den Fehler zu beheben, indem Sie nacheinander die folgenden Schritte ausführen:

- Prüfen Sie, ob die Verbindung durch einen Computer im Netzwerk gestört wird, der Statusinformationen in einer Komponente der Fiery Central Anwendersoftware abruft. Schließen Sie ggf. dieses andere Anwendungsprogramm im Netzwerk und wiederholen Sie danach den Versuch.
- Starten Sie die Anwendung Command WorkStation neu und versuchen Sie, die Verbindung neu herzustellen.
- Ändern Sie ggf. die Verbindungskonfiguration oder löschen Sie die Datei "Efinl.ini" und konfigurieren Sie die Verbindung neu.
- Starten Sie den Fiery Central Servercomputer neu.

# **Behebung von Fehlern beim Drucken**

Wenn das Modul Balance installiert ist und Sie im Fenster "Fiery Central Manager" die Option "Bei Fehler umleiten" aktivieren, wird im Falle eines Fehlers auf dem zugeteilten Ausgabegerät ein Benachrichtigungsfenster mit einer Beschreibung des Fehlers angezeigt. In diesem Fenster können Sie Anweisungen für die Umleitung des Auftrags geben. Andere Fehler können möglicherweise behoben werden, indem andere Druckoptionseinstellungen für den Auftrag gewählt werden.

<span id="page-57-0"></span>Im Hinblick auf die Fehleranalyse können Sie die Fiery Central Konfigurationsseite drucken; öffnen Sie dazu in der Anwendung Command WorkStation das Menü "Datei" und wählen Sie "Drucken > Serverkonfiguration". Die Konfigurationsseite enthält zusätzlich zu den Serverinformationen Angaben zu allen Druckergruppen, die auf dem Servercomputer konfiguriert sind. Im Folgenden finden Sie Hinweise zur Behebung möglicher Probleme beim Drucken.

#### **Druckausgabe ohne angeforderte Weiterverarbeitungsoptionen**

Ausgabegeräte unterstützen unterschiedliche Optionen für das Finishing (die Weiterverarbeitung). Selbst wenn entsprechende Optionen in Ihrer Druckumgebung angeboten werden, ist nicht in jedem Fall sichergestellt, dass sie auf einen Auftrag auch wirklich angewendet werden. Dafür kann es verschiedene Gründe geben:

- Die gewünschten Finishing-Optionen werden nur von einem oder von zwei Ausgabegeräten unterstützt, das bzw. die häufig belegt ist/sind.
- Die Finishing-Optionen werden möglicherweise von dem Ausgabegerät nicht unterstützt, das ansonsten aber am besten für Ihren Auftrag geeignet ist (z.B. ein Farbausgabegerät mit Papier der benötigten Größe).
- Die Fiery Central Umgebung wurde möglicherweise so eingerichtet sein, dass Aufträge an Ausgabegeräte ohne entsprechendes Finishing-Zubehör umgeleitet werden, wenn das richtige Ausgabegerät nicht unmittelbar verfügbar ist. Dies geschieht häufig in Umgebungen mit hohem Druckaufkommen.

Wenn Sie bei einem Auftrag nicht auf die angeforderte Weiterverarbeitung verzichten wollen, können Sie die Chancen, dass er unter Verwendung der angeforderten Druckoptionen gedruckt wird, wie folgt erhöhen:

- Wählen Sie für die Option "Druckertyp" die Einstellung "Beide".
- Warten Sie, bis weniger Aufträge für das Ausgabegerät anstehen oder das Druckaufkommen insgesamt geringer ist.

#### **Fehlende Anzeige verfügbarer Optionen in Druckergruppen**

Es ist möglich, dass bestimmte Optionen nicht angezeigt werden, obwohl Sie von den Ausgabegeräten in einer Druckergruppe unterstützt und angeboten werden. Mögliche Ursachen dafür sind:

- Die Optionen korrespondieren mit optional installierbarem Zubehör, das entweder nicht konfiguriert wurde oder aber nach dem Einrichten der Druckergruppe verändert wurde.
- Die Optionen sind mit dem Fiery Central Druckworkflow nicht kompatibel oder dafür nicht relevant.
- Die Optionen haben andere Bezeichnungen. Für eine Option, die von mehreren Ausgabegeräten einer Druckergruppe unterstützt und bereitgestellt wird, verwendet die Fiery Central Serversoftware eine einheitliche Bezeichnung (die von der Bezeichnung auf den Ausgabegeräten abweichen kann).

**HINWEIS:** Es ist auch möglich, dass Optionen zwar im Druckertreiber angezeigt werden, aber nicht gewählt werden können, da sie zu Konflikten mit anderen bereits festgelegten Einstellungen führen würden.

# **Fehlende Optionen für gemischte Medien**

In bestimmten Situationen werden die Optionen für gemischte Medien in einer Druckergruppe nicht angeboten. Mögliche Ursachen dafür sind:

- Die Druckergruppe umfasst kein Ausgabegerät, das Funktionen für gemischte Medien unterstützt. Überprüfen Sie, ob das Ausgabegerät, das für gemischte Medien ausgestattet ist, von der Fiery Central Serversoftware unterstützt wird, und fügen Sie es einer Druckergruppe hinzu, die die Optionen des Ausgabegeräts für gemischte Medien unterstützen kann.
- Eine bestimmte Option für gemischte Medien wird nur von einem Farbausgabegerät der Druckergruppe unterstützt. Wenn in derselben Gruppe auch ein für gemischte Medien ausgestattetes S/W-Gerät enthalten ist, wird das Farbausgabegerät nicht als Gerät für gemischte Medien behandelt.

# Fehlende Umsetzung der Optionen "Langen Auftrag splitten" und **"Farbe und S/W splitten"**

Wenn Sie in der Anwendung Command WorkStation für einen langen Auftrag veranlassen, dass er gesplittet wird, und zugleich Einstellungen für gemischte Medien festlegen, wird der Auftrag statt dessen unter Verwendung der Einstellung "Optimaler Einzeldrucker" gedruckt. Zu einem ähnlichen Ergebnis kommt es, wenn Sie Einstellungen für gemischte Medien für einen Auftrag festlegen, dessen Farb- und S/W-Seiten gesplittet werden sollen. Aufgrund der internen Konflikte zwischen den Optionen für gemischte Medien und der Funktion für die Lastverteilung entspricht dies aber dem erwarteten Verhalten.

#### **Extrem lange Druckdauer einzelner Auftragsdokumente**

Es kann verschiedene Gründe dafür geben, dass die Druckausgabe eines Auftragsdokuments sehr lange dauert:

- Es ist möglich, dass die gewünschte Art der Weiterverarbeitung nur mit einem oder zwei Ausgabegeräten erfolgen kann, das bzw. die belegt ist/sind.
- Ihr Auftrag wurde an ein Ausgabegerät geleitet, das offline ist oder auf dem ein Fehler auftrat.
- Ihr Auftrag ist so konfiguriert, dass nicht genügend potenzielle Ausgabegeräte der Druckergruppe für ihn in Betracht kommen, was eine beschleunigte Druckausgabe verhindert.

Sie können die Druckausgabe wie folgt beschleunigen:

- Erhöhen Sie die Einstellung der Option "Maximale Druckeranzahl" und wählen Sie "Beide" als Druckertyp, damit für Aufträge Ausgabegeräte jedes Typs eingesetzt werden können.
- Aktivieren Sie die Option "Bei Fehler umleiten", sodass ein Auftrag nicht auf Ausgabegeräte wartet, auf denen ein Fehler vorliegt.
- Erhöhen Sie den Wert für die Option "Maximale Anzahl von Umleitungen".
- Entfernen Sie nicht benötigte Druckspezifikationen, die für den Auftrag festgelegt wurden, und verwenden Sie bevorzugt die Einstellung "Druckerstandard" für die Druckoptionen.

Mit der Zahl der Druckoptionen, für die Sie spezifische Einstellungen festlegen, steigt die Wahrscheinlichkeit, dass der betreffende Auftrag nur auf einem bestimmten Ausgabegerät gedruckt werden kann, das unter Umständen belegt ist.

# **Fehler bei bevorzugtem Drucker**

Wenn Sie einen bevorzugten Drucker für die Ausgabe wählen, wird in bestimmten Situationen eine Fehlermeldung mit dem Hinweis angezeigt, dass dieser Drucker die gewünschte Art der Weiterverarbeitung nicht unterstützt und der Auftrag daher nicht auf diesem Drucker produziert werden kann. Sie müssen in diesem Fall entweder die Druckoptionseinstellungen im Jobticket ändern oder aber ein anderes Ausgabegerät als bevorzugten Drucker wählen.

Wenn ein bevorzugter Drucker gewählt wurde und im Anschluss daran die Eigenschaften eines Auftrags neu festgelegt werden, wird möglicherweise das Fenster "Konflikt" mit dem Hinweis angezeigt, dass der gewählte bevorzugte Drucker die neue Festlegung nicht zulässt.

# <span id="page-60-0"></span>**Fehler bei Lastverteilung**

Fiery Central meldet zwei Arten von Fehlern:

**Verarbeitungsfehler:** Hierbei handelt es sich um allgemeine Fehler, die auftreten können, solange die Fiery Central Serversoftware einen Auftrag unter dem Aspekt des Lastausgleichs analysiert und ihn auf die Ausgabegeräte einer Druckergruppe verteilt.

**Gerätefehler:** Hierbei handelt es sich um Fehler, die gemeldet werden, wenn die Fiery Central Serversoftware kein Gerät findet, auf dem ein Auftrag ausgegeben werden kann.

Meldungen bezüglich Gerätefehlern haben das folgende Format:

<*Gerätename*> :: <*Gerätefehler*>

Dabei steht <*Gerätename*> für den anwenderdefinierten Gerätenamen und <*Gerätefehler*> für die Beschreibung der Fehlerbedingung auf dem Gerät.

Beispiel:

EigenesGerät :: Duplex=Querbinden :: nicht verfügbar

Diese Meldung besagt, dass der Auftrag nicht an das Ausgabegerät *EigenesGerät* der Druckergruppe gesendet werden kann, da dieses Gerät die Festlegung "Duplex=Querbinden" nicht unterstützt.

#### **Verarbeitungsfehler**

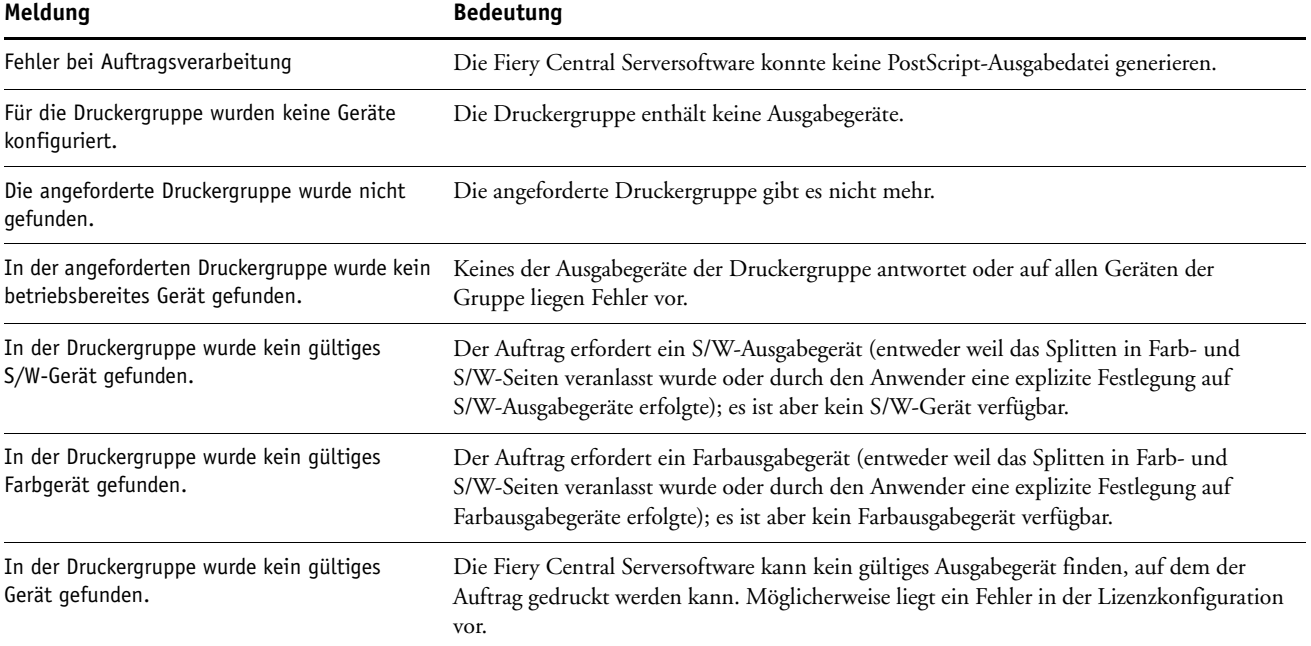

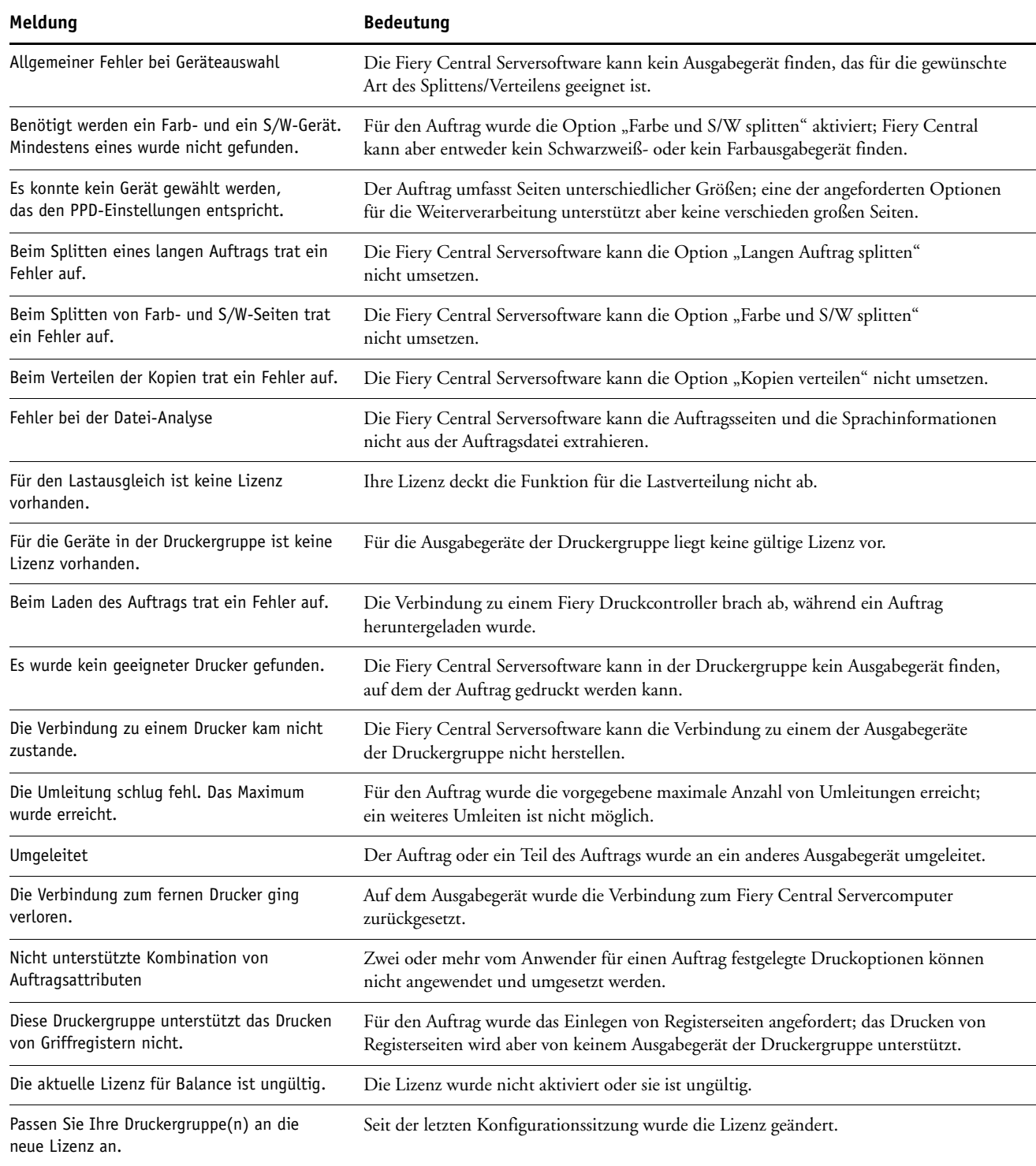

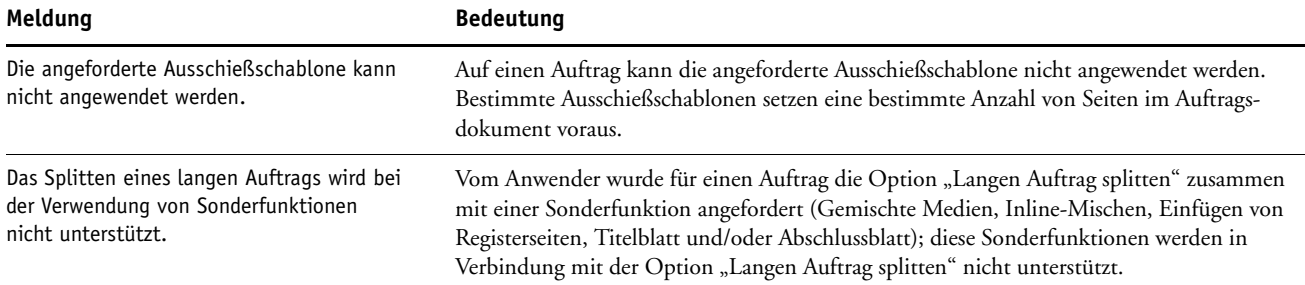

## **Gerätefehler**

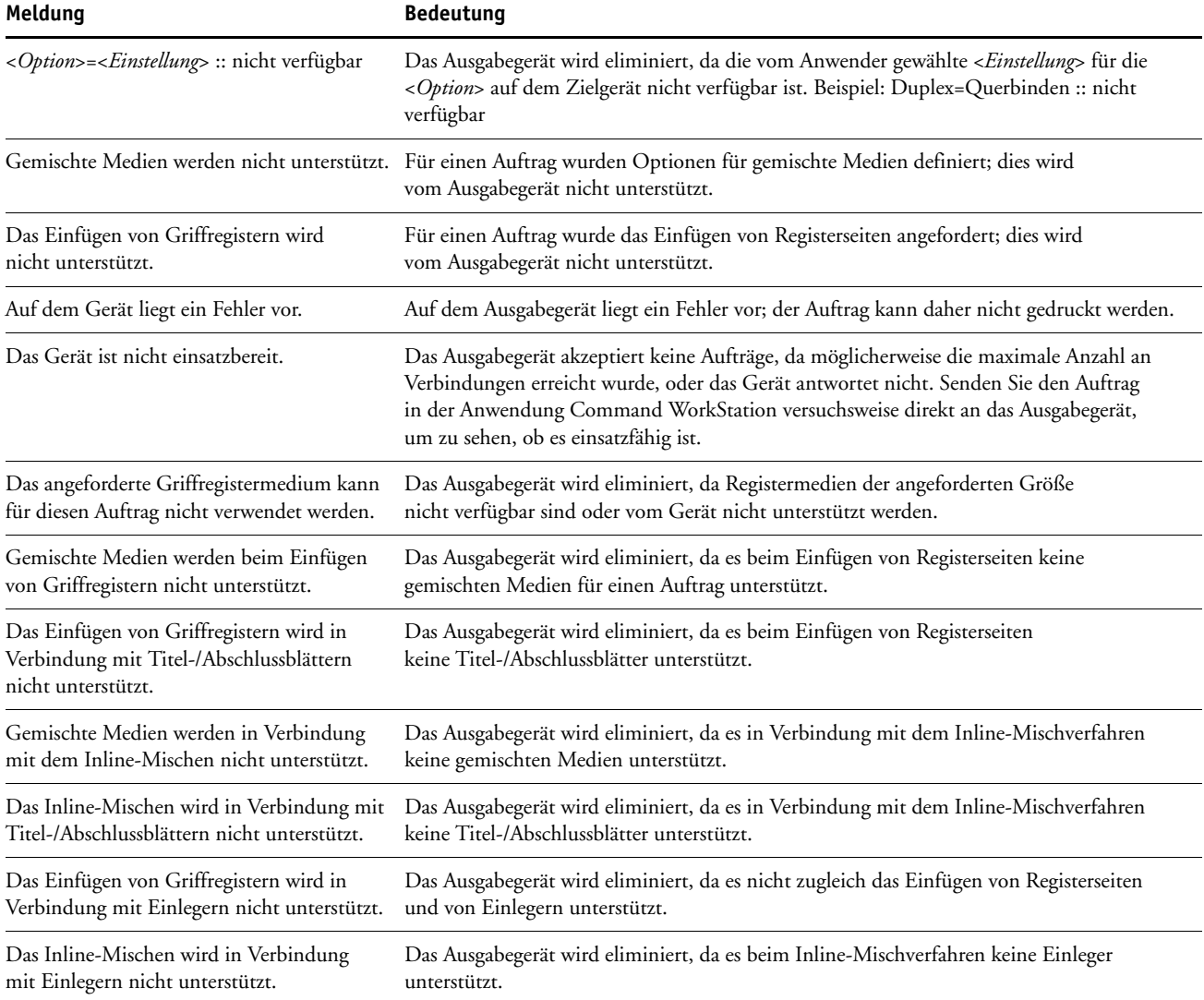

# **FEHLERBEHEBUNG 64**

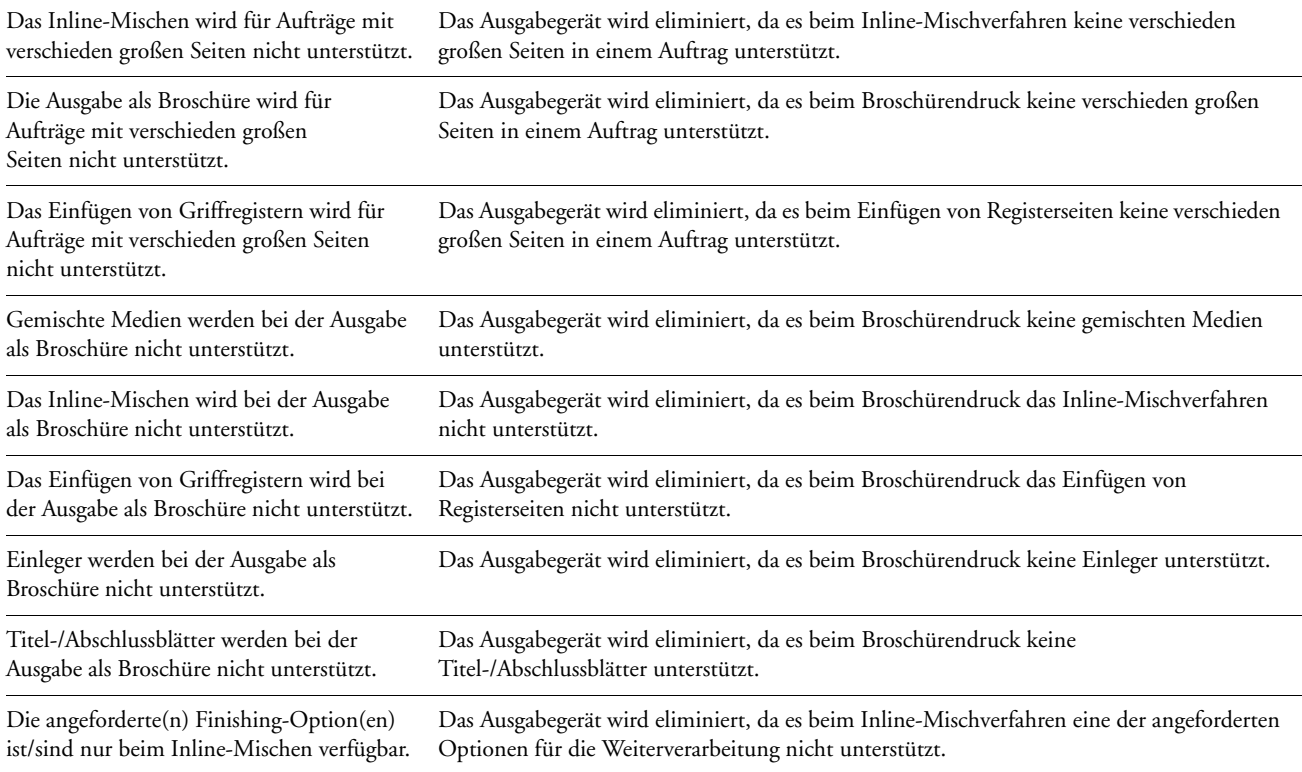

# **VERBINDUNG UNTER WINDOWS XP**

In diesem Abschnitt werden die Schritte für den Verbindungsaufbau unter Windows XP beschrieben. Es wird erläutert, wie Sie die Point-and-Print-Funktionalität (PNP) unter Windows XP aktivieren können und wie Sie die Verbindung auf einem Client-Computer einrichten, auf dem das Service Pack 3 für Windows XP installiert ist.

# <span id="page-64-1"></span>**Aktivieren von PNP unter Windows XP Service Pack 3**

Führen Sie die folgenden Schritte aus, wenn Sie die Point-and-Print-Funktionalität (PNP) auf einem Client-Computer unter Windows XP aktivieren wollen. Befolgen Sie zusätzlich die Anleitung im Abschnitt [Aktivieren des PNP-Treiberzugriffs unter Windows XP,](#page-64-0) wenn auch der Zugriff auf die Druckertreiber über PNP möglich sein soll.

#### **PNP UNTER WINDOWS XP SERVICE PACK 3 AKTIVIEREN**

- 1 Klicken Sie mit der rechten Maustaste auf "Arbeitsplatz" und wählen Sie "Verwalten".
- 2 Erweitern Sie den Listeneintrag "Lokale Benutzer und Gruppen".
- **3 Markieren Sie den Eintrag "Benutzer".**
- 4 Doppelklicken Sie im rechten Fensterbereich auf "Guest" (Gast).
- 5 Vergewissern Sie sich, dass die Option "Konto ist deaktiviert" nicht aktiviert ist.
- 6 Klicken Sie auf "OK".

# <span id="page-64-0"></span>**Aktivieren des PNP-Treiberzugriffs unter Windows XP**

Um den PNP-Zugriff auf die Druckertreiber einzurichten, müssen Sie die gemeinsame Nutzung der Dateien auf der Festplatte Ihres Systems zunächst aktivieren und danach wieder deaktivieren.

#### **PNP-ZUGRIFF UNTER WINDOWS XP AKTIVIEREN**

- **1 Führen Sie die Schritte im Abschnitt [Aktivieren von PNP unter Windows XP Service Pack 3](#page-64-1) aus.**
- **2 Klicken Sie mit der rechten Maustaste auf das Symbol der Festplatte Ihres Client-Computers.**
- 3 Wählen Sie "Freigabe und Sicherheit" und öffnen Sie die Registerkarte "Freigabe".
- 4 Aktivieren Sie die Option "Diesen Ordner freigeben".
- **5 Geben Sie die Bezeichnung der Festplatte Ihres Systems und den Freigabenamen für die Festplatte ein.**
- 6 Klicken Sie auf "OK".
- **7 Wählen Sie "Freigabe und Sicherheit" und öffnen Sie die Registerkarte "Freigabe".**
- 8 Deaktivieren Sie die Option "Diesen Ordner freigeben".
- 9 Klicken Sie auf "OK".

# **Verbindungsaufbau unter Windows XP Service Pack 3**

Im Folgenden wird beschrieben, wie Sie die Verbindung für einen Client-Computer herstellen, der nicht demselben Teilnetz wie der Fiery Central Servercomputer angehört, und wie Sie die Aktivierung auf einem Client-Computer unter Windows XP Service Pack 3 vornehmen.

# **Verbindungsaufbau für Client-Computer außerhalb des Teilnetzes des Fiery Central Servercomputers**

Wenn Sie die Verbindung zum Fiery Central Servercomputer unter Einbeziehung anderer Teilnetze herstellen wollen, müssen Sie die benutzerdefinierte Liste der Teilnetze erweitern; die dafür benötigten Angaben erhalten Sie von Ihrem Netzwerkadministrator.

#### **VERBINDUNG FÜR CLIENT-COMPUTER HERSTELLEN (FIERY CENTRAL SERVER)**

- 1 Öffnen Sie das Objekt "Windows-Firewall" der Windows-Systemsteuerung.
- 2 Öffnen Sie die Registerkarte "Ausnahmen".
- 3 Doppelklicken Sie auf den Eintrag "Datei- und Druckerfreigabe".
- 4 Klicken Sie auf "Bereich ändern".
- 5 Aktivieren Sie die Option "Benutzerdefinierte Liste".
- **6 Geben Sie die Teilnetze ein, die zusätzlich in die benutzerdefinierte Liste aufgenommen werden sollen; sprechen Sie sich hierfür mit Ihrem Netzwerkadministrator ab.**
- **7** Klicken Sie auf "OK".

# **Aktivieren des netzwerkgestützten Zugriffs auf Anwendersoftware unter Windows XP Service Pack 3**

Das Service Pack 3 für Windows XP umfasst eine Windows-Firewall, die bewirkt, dass Komponenten der Anwendersoftware (Anwendung Command WorkStation, Hot Folders und WebTools) standardmäßig abgeblockt werden. Im Folgenden werden die notwendigen Schritte beschrieben, um diese Verbindungen zuzulassen.

**NETZWERKGESTÜTZTEN ZUGRIFF AUF ANWENDERSOFTWARE (ANWENDUNG COMMAND WORKSTATION UND HOT FOLDERS) DES FIERY CENTRAL SERVERS AKTIVIEREN**

- 1 Öffnen Sie das Objekt "Windows-Firewall" der Windows-Systemsteuerung.
- 2 Öffnen Sie die Registerkarte "Ausnahmen".
- **3** Klicken Sie auf "Port".
- **4 Benennen Sie den Port und geben Sie die folgenden Portnummern ein, um die betreffenden Verbindungen zuzulassen:**

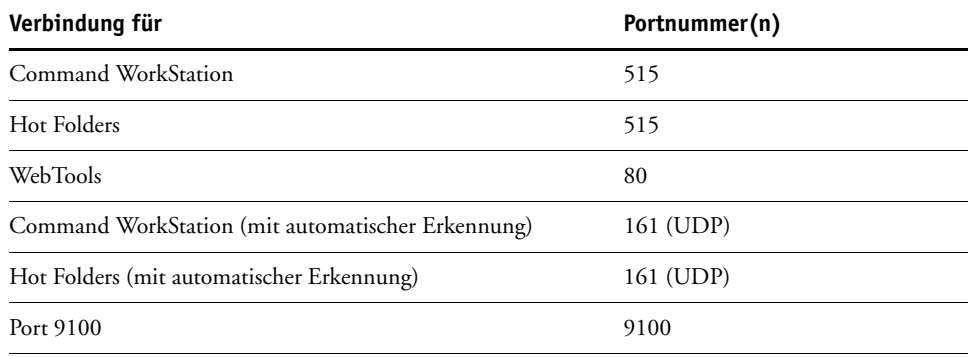

**5** Klicken Sie auf "OK".

# **Firewall-Konfigurationen unter Windows XP Service Pack 3**

Wenn Sie auf einem Computer, auf dem das Service Pack 3 für Windows XP installiert ist, die Firewall aktivieren, müssen Sie auf der Registerkarte "Ausnahmen" die folgenden Festlegungen treffen.

Weitere Hinweise zur Registerkarte "Ausnahmen" finden Sie in Ihrer Windows-Dokumentation.

#### **Fiery Central Dienste - Ausnahmen**

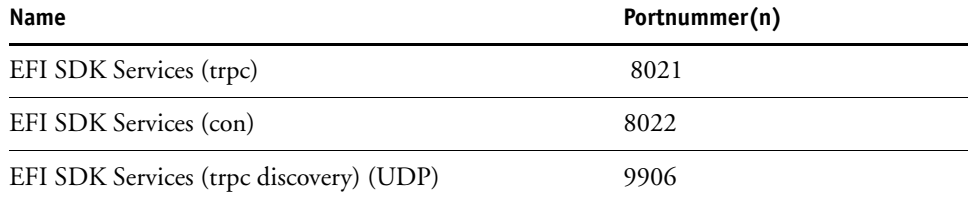

# **Fiery Central Server - Ausnahmen**

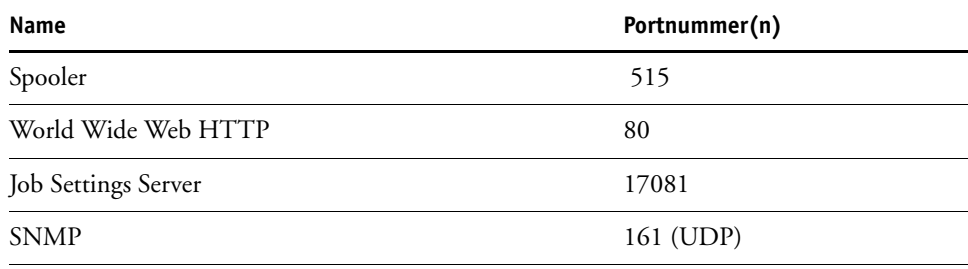

# **CANON IMAGERUNNER PRO**

Fiery Central unterstützt das Drucksystem Canon imageRUNNER Pro. Lesen Sie die nachfolgenden Informationen, wenn Sie das Drucksystem Canon imageRUNNER Pro mit dem Fiery Central Servercomputer verbinden wollen.

# **Konfiguration und unterstützte Funktionen**

Über das Drucksystem Canon imageRUNNER Pro verbundene Geräte unterstützen alle vom Modul Balance bereitgestellten Optionen für die Lastverteilung, alle Standarddruckoptionen und einen Großteil der nativen Funktionen. Beim Hinzufügen dieser Geräte zu einer Druckergruppe müssen Sie Folgendes beachten:

- Jeder Druckergruppe kann pro physischem Gerät nur *eine* Druckwarteschlange hinzugefügt werden.
- Die Gerätekonfiguration erfolgt über das Fenster "Fiery Central Manager". Als Serverfamilie müssen Sie "Canon" wählen; zusätzlich müssen Sie das Modell wählen und den Server- sowie den Warteschlangennamen eingeben.
- Die bidirektionale Kommunikation wird nicht unterstützt. Fehlerbedingungen und das Umleiten von Aufträgen werden nicht unterstützt.
- Fiery Central übernimmt korrespondierende Funktionen (z.B. die Druckgeschwindigkeit) im so genannten *Trusted Mode*. Das bedeutet, dass bei der Konfiguration der Maschinentyp nicht verifiziert wird.
- Beim Hinzufügen des Ausgabegeräts zu einer Fiery Central Druckergruppe wird die geräteeigene (native) Mediendatenbank unterstützt und importiert.
- Die Optionen für gemischte Medien und für das Drucken mit Registerseiten werden unterstützt.
- Das Inline-Zusammenführen von gesplitteten Farb- und S/W-Seiten wird unterstützt, wenn das optionale Inline-Fach (Inserter-Fach) installiert und verfügbar ist.
- Trennblätter/Einschießbogen werden unterstützt.
- Das automatische Auswerfen nicht benötigter Registermedien wird unterstützt.

# **XEROX DOCUTECH**

Fiery Central unterstützt das Drucksystem Xerox DocuTech. Lesen Sie die nachfolgenden Informationen, wenn Sie das Drucksystem Xerox DocuTech mit dem Fiery Central Servercomputer verbinden wollen.

# **Konfiguration und unterstützte Funktionen**

Über das Drucksystem Xerox DocuTech verbundene Geräte unterstützen alle vom Modul Balance bereitgestellten Optionen für die Lastverteilung, alle Standarddruckoptionen und einen Großteil der nativen Funktionen. Beim Hinzufügen dieser Geräte zu einer Druckergruppe müssen Sie Folgendes beachten:

- <span id="page-69-0"></span>• Jeder Druckergruppe kann pro physischem Gerät nur *eine* Druckwarteschlange hinzugefügt werden.
- Die Gerätekonfiguration erfolgt über das Fenster "Fiery Central Manager". Als Serverfamilie müssen Sie "Xerox" wählen; zusätzlich müssen Sie das Modell wählen und den Server- sowie den Warteschlangennamen eingeben.
- Fiery Central übernimmt korrespondierende Funktionen (z.B. die Druckgeschwindigkeit) im so genannten *Trusted Mode*. Das bedeutet, dass bei der Konfiguration der Maschinentyp nicht verifiziert wird.
- Die bidirektionale Kommunikation wird unterstützt; daher können überwachte Aufträge, bei deren Druckausgabe ein Fehler auftritt, abgebrochen werden. Nachdem die Druckausgabe beendet wurde, wird der Auftrag als *fertiggestellt* klassifiziert. Das Umleiten von Aufträgen wird nicht unterstützt.
- Die Optionen für gemischte Medien und für das Drucken mit Registerseiten werden unterstützt.
- Das Inline-Zusammenführen von gesplitteten Farb- und S/W-Seiten wird unterstützt, wenn das optionale Inline-Fach (Inserter-Fach) installiert und verfügbar ist.

# **INDEX 71**

# **INDEX**

# **A**

[Aktualisieren der Software 51](#page-50-1) Auftrag [Kurzbeschreibung 12](#page-11-0) [Lastverteilung, Entscheidungsfaktoren 33](#page-32-1) [Status 50](#page-49-1) Ausgabegeräte [Lastausgleichsanalyse 35](#page-34-0) [Ausschalten des Fiery Central](#page-49-2)  Servercomputers 50

### **B**

Balance [Installieren 14](#page-13-0) [Beenden von Fiery Central 51](#page-50-2) [Bei Fehler umleiten 36](#page-35-0) [Bidirektionale Kommunikation 36](#page-35-1)

#### **C**

Command WorkStation [Arbeitsablauf für Auftragsbearbeitung 49](#page-48-0) [Installieren 28](#page-27-1) [Configure 48](#page-47-0)

#### **D**

[Definitionen 12](#page-11-1) [DocuTech, Xerox 70](#page-69-0) [Downloads, Komponente der WebTools 24](#page-23-0) [Drucker-Dienstprogramm \(Print Center\),](#page-26-0)  Mac OS X 27 Druckergruppen [Einrichten 37](#page-36-0) [Gemischte Medien, Anforderungen für 36](#page-35-2) [Kurzbeschreibung 12](#page-11-2) [Lastausgleichsanalyse 33](#page-32-2) [Unidirektionale Kommunikation 36](#page-35-1) [Zusammensetzung 35](#page-34-1)

Druckertreiberdateien [Aktualisieren 28](#page-27-2) Einrichten [Mac OS X 27](#page-26-0) Installieren [Windows 26](#page-25-0)

# **E**

[Einrichten](#page-19-1) [20](#page-19-0) [Druckergruppen 37](#page-36-0) [Lizenzinformationen 17](#page-16-1) [Paper Catalog 45](#page-44-0) [Zugreifen 20](#page-19-2)

# **F**

Fehlerbehebung [Checkliste 53](#page-52-0) [Drucken 58,](#page-57-0) [61](#page-60-0) [Druckergruppenkonfiguration 56](#page-55-0) [Einrichten 55](#page-54-0) [Fiery Central Command WorkStation 57](#page-56-0) [Keine Verbindung mit Fiery Central](#page-56-1)  Servercomputer 57 [Lastverteilung 61](#page-60-0) [Fehlermeldungen 55,](#page-54-0) [56,](#page-55-0) [61](#page-60-0) Fiery Central [Lizenzbestimmungen 17](#page-16-1) Fiery Central Command WorkStation [Verbinden mit Fiery Central Server 44](#page-43-0) [Fiery Central License Manager 17](#page-16-1) Fiery Central Server [Herunterfahren 50](#page-49-2) [Starten 50](#page-49-3) [Fiery Impose 49](#page-48-0) [Installieren 28](#page-27-1) [Fiery JobMaster 49](#page-48-0) [Installieren 28](#page-27-1) Fiery Software Uninstaller [Installieren und ausführen 31](#page-30-0)

# **G**

[Gemischte Medien 36](#page-35-2)

# **H**

[Hardware-Schutzstecker 18](#page-17-0) [Home, Komponente der WebTools 48](#page-47-1) Hot Folders [Installieren 28](#page-27-1)

#### **I**

Installieren [Aktualisierte Druckertreiberdateien 28](#page-27-3) [Anwendersoftware und](#page-27-1)  Dienstprogramme 28 Druckertreiberdateien [Mac OS 27](#page-26-0) [Windows 26](#page-25-0) [Fiery Central Software 14](#page-13-0) [Hardware-Schutzstecker 18](#page-17-0) [Konfigurationen 29](#page-28-0)

# **J**

[Java 47](#page-46-0)

### **K**

[Konfiguration,](#page-19-1) *siehe* Einrichten [Konfigurieren 47](#page-46-0) [Server 48](#page-47-0) [WebTools 47](#page-46-1) [Konfigurieren von Fiery Central 20](#page-19-3)

#### **L**

[Langen Auftrag splitten 36](#page-35-3) [Lastverteilung 36](#page-35-2) [Druckergruppen, Anmerkungen zu 35](#page-34-1) [Kurzbeschreibung 12](#page-11-3) [Prozess 35](#page-34-0) [Workflow-Diagramm 33](#page-32-2) [Leiste Fiery Central 38](#page-37-0) [Beenden von Fiery Central 51](#page-50-2) [Einblenden/Ausblenden 43](#page-42-2) [Fiery Central einrichten 20](#page-19-0) [Statusanzeige 50](#page-49-1)

#### **M**

Mac OS X [Löschen von Druckertreiberdateien 31](#page-30-0)

# **N**

[Netzwerkgestütztes Setup 48](#page-47-0)

# **P**

[Paper Catalog 45](#page-44-0) [PostScript 12](#page-11-4) PostScript-Druckertreiber [Herunterladen mithilfe der WebTools 24](#page-23-0) [Prntdrve.zip, Datei 25](#page-24-0)

# **S**

Server [Herunterfahren 50](#page-49-2) [Setup,](#page-19-1) *siehe* Einrichten [Starten 50](#page-49-3) [Überwachen des Auftragsstatus 50](#page-49-1) [Wartung 54](#page-53-0) [Serverdaten löschen 55](#page-54-1) [Servereinstellungen 48](#page-47-0) [Starten des Fiery Central Servercomputers 50](#page-49-3) [System-Update 51](#page-50-1) Systemanforderungen [Computer unter Mac OS 22](#page-21-0) [Computer unter Windows 22](#page-21-1)

# **T**

[Terminologie 12](#page-11-1)

# **U**

[Unidirektionale Kommunikation 36](#page-35-1) [USB-Anschluss 18](#page-17-0)

# **W**

[WebTools 47](#page-46-0) [Configure 48](#page-47-0) [Downloads 24](#page-23-0) [Home 48](#page-47-1) [Homepage 47](#page-46-2) [Info über 9](#page-8-0) Workflow [Auftragsbearbeitung 49](#page-48-0) [Balance 33](#page-32-1)

# **X**

[Xerox DocuTech 70](#page-69-0)